# noHau

**HSP** 

# EMUL-AVR-PC<br>User Guide **EMUL-AVR-PC** User Guide

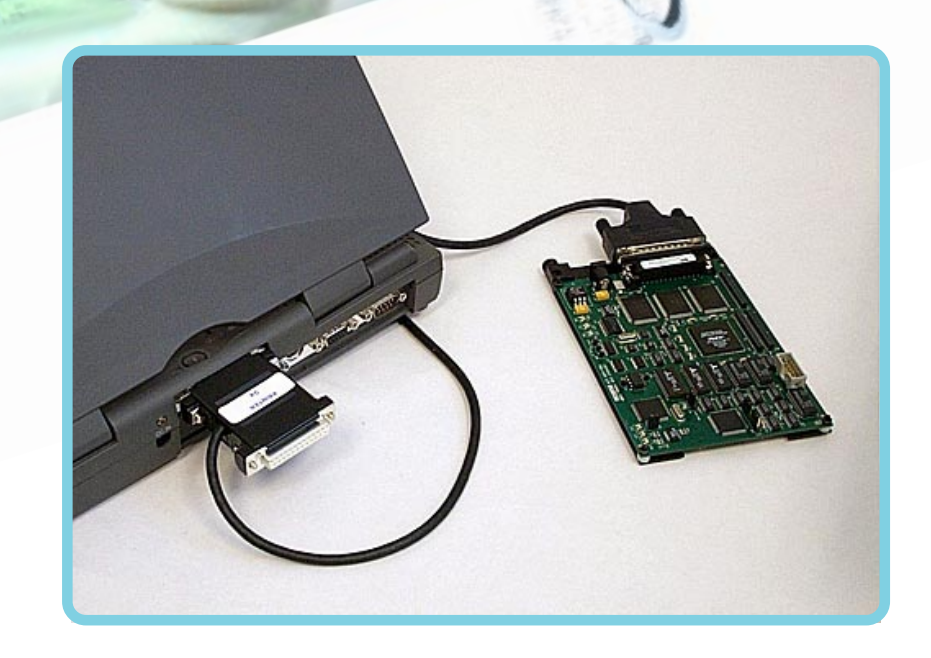

#### Nohau Corporation

51 E. Campbell Ave. Campbell, CA 95008 PH: (408) 866-1820 Fax: (408) 378-7869 E-mail: support@nohau.com www.nohau.com

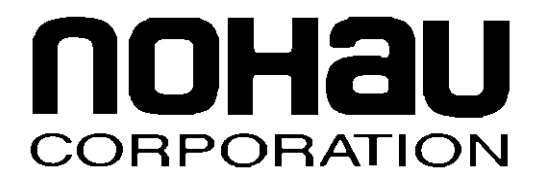

# EMUL–AVR–PC™

# User Guide

*Edition 1, July 24, 2001*

*© 2001 Nohau Corporation. All rights reserved worldwide.*

# **Contents**

#### [Product Notes v](#page-6-0)

[Warranty Information v](#page-6-0)

#### [European CE Requirements v](#page-6-0)

[User Responsibility v](#page-6-0)

[Special Measures for Electromagnetic Emission Requirements vi](#page-7-0)

[System Requirements vi](#page-7-0)

#### [About This Guide vii](#page-8-0)

[Basic Tasks vii](#page-8-0)

[Downloading EMUL–AVR–PC Product Documentation vii](#page-8-0)

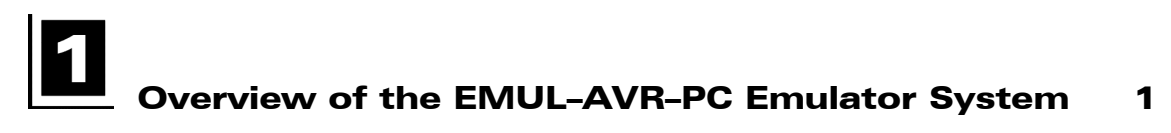

[Features 1](#page-10-0)

[User Interface 1](#page-10-0)

# Installing and Configuring the Communications Interface 3

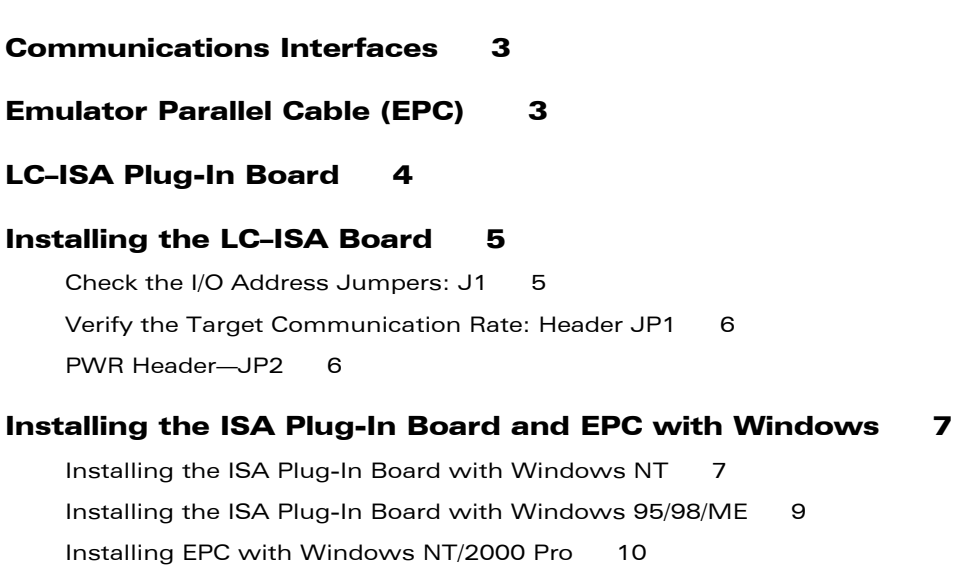

# 3

# Installing and Configuring the POD–AVR 11

[Cable Connection 11](#page-20-0) [Jumper Default Positions 11](#page-20-0) [Jumper Descriptions 12](#page-21-0) [Connector Descriptions 12](#page-21-0) [Test Point Descriptions 13](#page-22-0) [LED Indicators 13](#page-22-0)

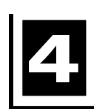

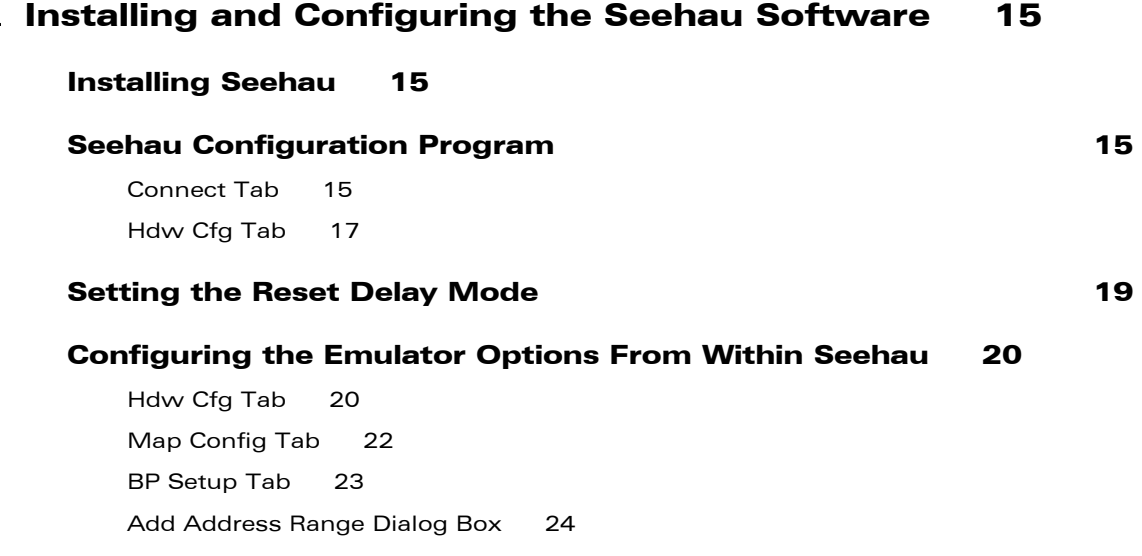

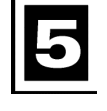

# . Introduction to Tracing  $\quad$  27  $\,$

- [Overview of Tracing 27](#page-36-0)
- [Trace Features 27](#page-36-0)
- [Trace Display Window 28](#page-37-0) [Trace Window Columns 29](#page-38-0)

[Trace Menu 30](#page-39-0)

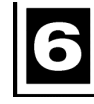

Configuring Trace Triggers 33

# Running the Time Program Example 35

[Getting Started 35](#page-44-0)

[Setting the Trace Window Mode 36](#page-45-0)

#### [Trace Triggers 37](#page-46-0)

[Adding a Trace Trigger 37](#page-46-0) [Changing the Trace Display Mode 38](#page-47-0) [Viewing the Trigger Cycle 38](#page-47-0)

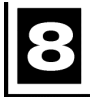

#### Adapters 41

[Overview 41](#page-50-0)

[Tiny12 Oscillator Options 42](#page-51-0)

[Adapter Mounted Crystals 42](#page-51-0)

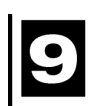

#### Troubleshooting 43

[Check List 43](#page-52-0)

[EPC 43](#page-52-0)

[Debugging the Parallel Port 45](#page-54-0)

[ISA 50](#page-59-0)

[Known Device Driver Conflicts 51](#page-60-0)

If the Emulator Does Not Start When Connected to [the Target System 51](#page-60-0)

[Target Does Not Operate Correctly 52](#page-61-0)

#### Appendix A. I/O Register Maps 53

I/O Register Valid Bits 53

Table Notes 55

Register Bit Names 56

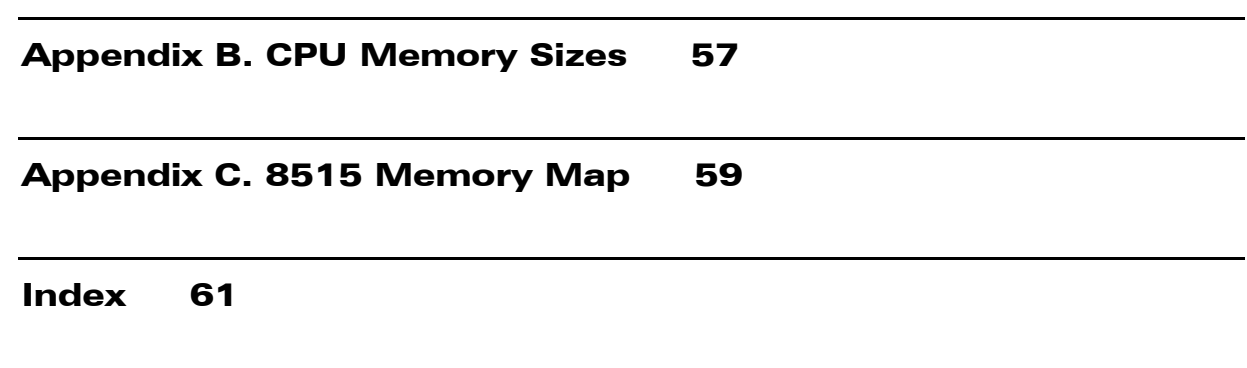

Sales Offices, Representatives and Distributors

# <span id="page-6-0"></span>Product Notes

# Warranty Information

The emulator board, trace board, pod board, and emulator cable are sold with a one-year warranty starting from the date of purchase. Defective components under warranty will either be repaired or replaced at Nohau's discretion.

Pod boards that use a bondout processor are also warranted for one year from the date of purchase except for the processor. The bondout processor will be replaced once if Nohau determines that the failure in the bondout processor was not due to the user's actions. This replacement limit does not apply to the rest of the pod board.

Each optional adapter, cable, and extender is sold with a 90-day warranty, except that it may be subject to repair charges if damage was caused by the user's actions.

Nohau's Seehau software is sold with no warranty, but upgrades can be obtained to all customers at the Nohua Web site: http://www.nohau.com.

Nohau makes no other warranties, express or implied, including, but not limited to the implied warranties of merchantability and fitness for a particular purpose. In no event will Nohau be liable for consequential damages. Third-party software sold by Nohau carries the manufacturer's warranty.

# European CE Requirements

Nohau has included the following information in order to comply with European CE requirements.

#### User Responsibility

The in-circuit debugger application, as well as all other unprotected circuits need special mitigation to ensure Electromagnetic Compatibility (EMC).

The user has the responsibility to take required measures in the environment to prevent other activities from disturbances from the debugger application according to the user and installation manual.

If the debugger is used in a harsh environment (field service applications for example), it is the user's responsibility to control that other activities cannot be disturbed in such a way that there might be risk for personal hazard/injuries.

#### <span id="page-7-0"></span>Special Measures for Electromagnetic Emission Requirements

To reduce the disturbances to meet conducted emission requirements it is necessary to place a ground plane on the table under the pod cable and the connected processor board. The ground plane shall have a low impedance ground connection to the host computer frame. The insulation sheet between the ground plane and circuit boards shall not exceed 1mm of thickness.

# System Requirements

#### **CAUTION**

Like all Windows applications, the Seehau software requires a minimum amount of free operating system resources. The recommended amount is at least 40%. (This is only a guideline. This percentage might vary depending on your PC.) If your resources are dangerously low, Seehau might become slow, unresponsive or even unstable. If you encounter any of these conditions, check your free resources. If they are below 40%, reboot and limit the number of concurrently running applications. If you are unable to free at least 40% of your operating system resources, contact your system administrator or Nohau Technical Support at support@nohau.com.

The following are minimum system requirements:

- Pentium 200 (Pentium II or faster is recommended)
- Single-Processor System
- Windows 95, 98, ME, NT, 2000 Pro
- Random Access Memory (RAM)
	- **–** For Windows 95, 98, ME: 64 MB
	- **–** For Windows NT/2000 Pro: 128 MB

# <span id="page-8-0"></span>About This Guide

# Basic Tasks

The *EMUL–AVR–PC User Guide* describes how to use the EMUL–AVR–PC emulation system with the Seehau graphical user interface. This guide is intended for both novice and advanced users.

The EMUL–AVR–PC is a PC-based emulator for the Atmel AT90 AVR family of microprocessors. This guide helps you to get started with the basics of setting up, configuring, and running the Seehau software and the emulator. If you have any questions contact Nohau Technical Support at support@nohau.com or refer to the Sales Offices, Representatives and Distributors list at the end of this guide.

Online context sensitive Help is also available from the Seehau software by pressing the F1 or the Help keys, depending on the type of keyboard you have.

The *EMUL-AVR–PC User Guide* introduces the following tasks:

- Installing and Configuring the Communications Interface
- Installing the ISA Plug-In Board and EPC with Windows
- Installing and Configuring the Emulator Hardware
- Installing and Configuring the Seehau Software
- Using Adapters and Flex Cables
- Running Time Program Examples
- Configuring Trace Triggers
- Troubleshooting

### Downloading EMUL–AVR–PC Product Documentation

To download an electronic version of this guide, do the following:

- **1.** Open Nohau's home page at www.nohau.com.
- **2.** Click Publications.
- **3.** Click Nohau Manuals.
- **4.** Scroll down to EMUL–AVR–PC. Then select EMUL–AVR–PC to download a PDF version of this guide.

# <span id="page-10-0"></span> $\mathbf 1$  Overview of the EMUL–AVR–PC Emulator System

## Features

The EMUL–AVR–PC system provides real-time emulation for both single-chip and external modes and includes the following:

- Communications interface
	- **–** Emulator Parallel Cable (EPC)—Requires a printer port connection (LPT).
	- **–** ISA card—Requires an 8-bit ISA slot.
- Emulator pod board
- Adapter to connect to your target system

# User Interface

The emulator is configured and operated by the Seehau user interface. Seehau is a high-level language user interface that allows you to do the following tasks:

- Load, run, single-step and stop programs based on C or Assembly languages.
- Set triggers and view trace.
- Modify and view memory contents including SFRs.
- Set software and hardware breakpoints.

# <span id="page-12-0"></span> Installing and Configuring the Communications Interface

## Communications Interfaces

To operate the EMUL–AVR–PC Emulator System, you must use one of the following communications interfaces to connect the emulator board:

- Emulator Parallel Cable (EPC)—Communicates with the emulator system through a standard PC parallel port (LPTx).
- LC–ISA Plug-In Board—Requires an 8-bit ISA slot. Includes a cable that connects the ISA board to the emulator board.

For detailed instructions on how to install the LC–ISA plug-in board or the EPC with Windows NT, 2000 Pro or Window 95/98/ME, refer to the Windows NT/2000 Pro and Windows 95/98/ME installation instructions later in this chapter.

# Emulator Parallel Cable (EPC)

The EPC allows you to connect to a standard PC parallel port and communicate with the AVR emulator (Figure 1). [Figure 2](#page-13-0) shows both ends of the cable: the male side connects to the PC, and the female side connects to the printer.

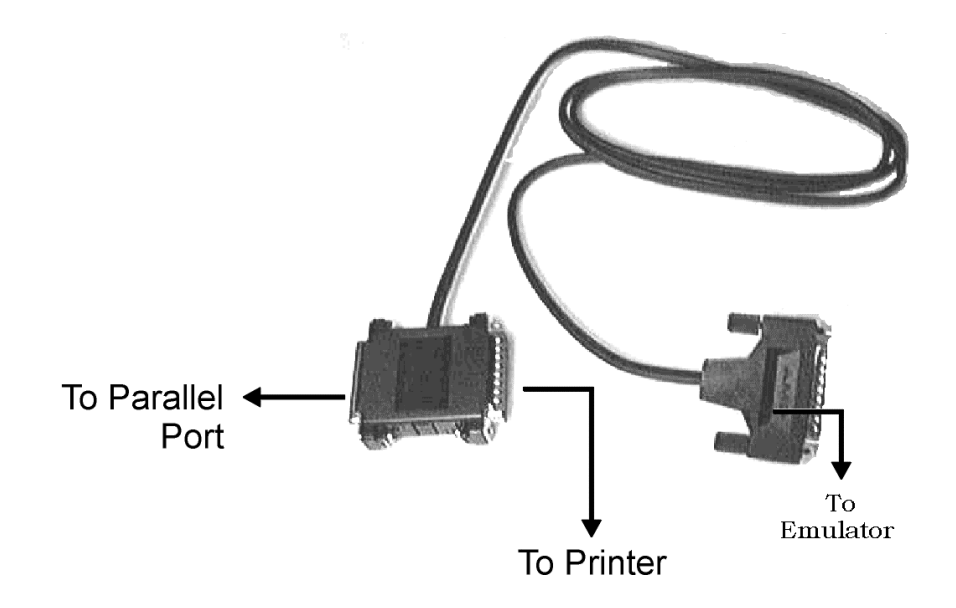

**Figure 1. Emulator Parallel Cable**

<span id="page-13-0"></span>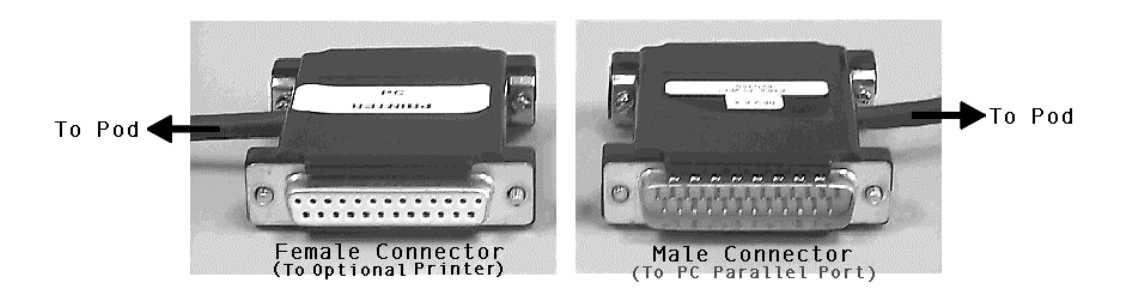

**Figure 2. EPC Connectors**

# LC–ISA Plug-In Board

The EMUL/LC–ISA board is an 8-bit PC card that fits into any ISA slot (Figure 3). The jumpers on the emulator board control three things:

- The address used to communicate with the Host PC
- The maximum PC clock communication rate to the target
- Whether or not power is provided to the target through the LC connector.

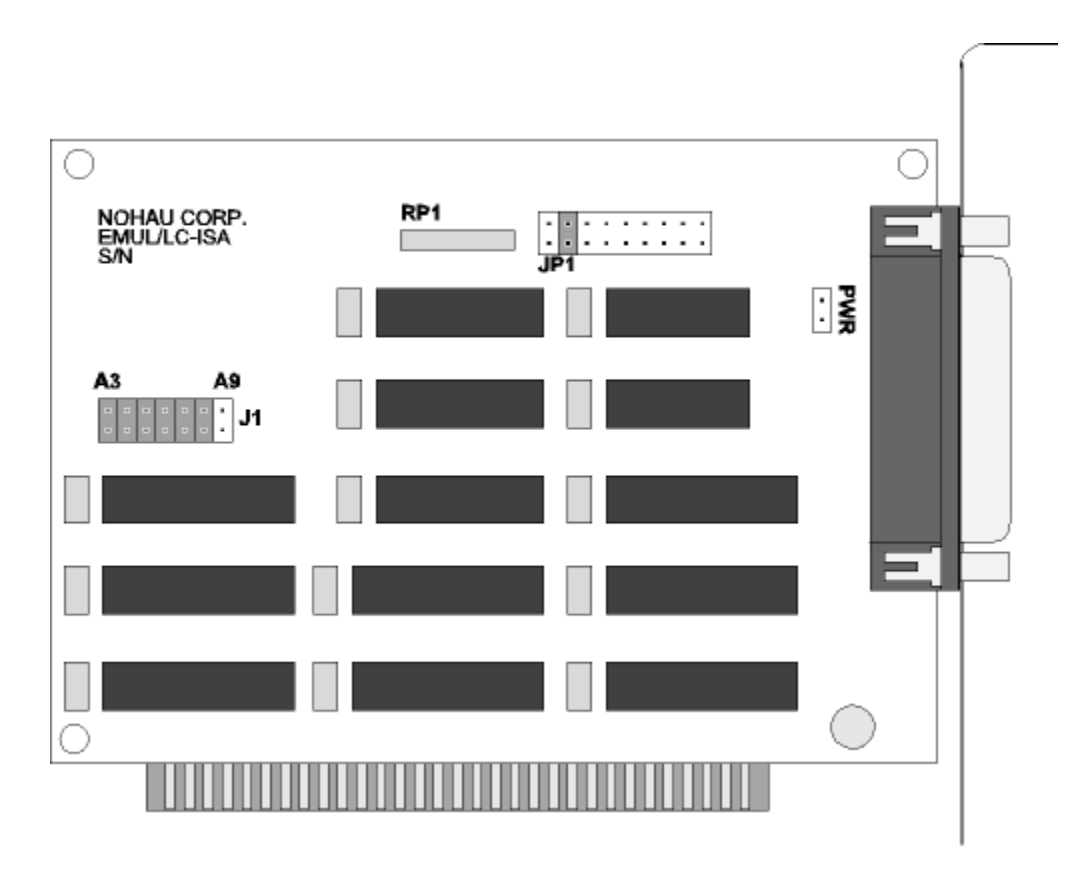

**Figure 3. LC–ISA Board**

# <span id="page-14-0"></span>Installing the LC–ISA Board

When installing the LC–ISA Board, check the following items:

- Check the I/O address jumpers.
- Verify the target communication rate.
- Check to ensure the JP2 PWR power jumper is removed.

#### Check the I/O Address Jumpers: J1

#### **Note**

The factory default is set at 200 for the software and hardware. Refer to the Windows NT and Windows 95/98 installation instructions later in this chapter to determine if this default address will conflict with your existing PC hardware.

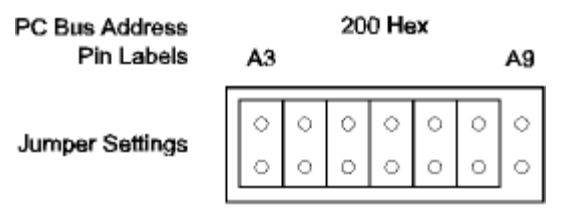

**Factory Default** 

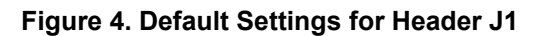

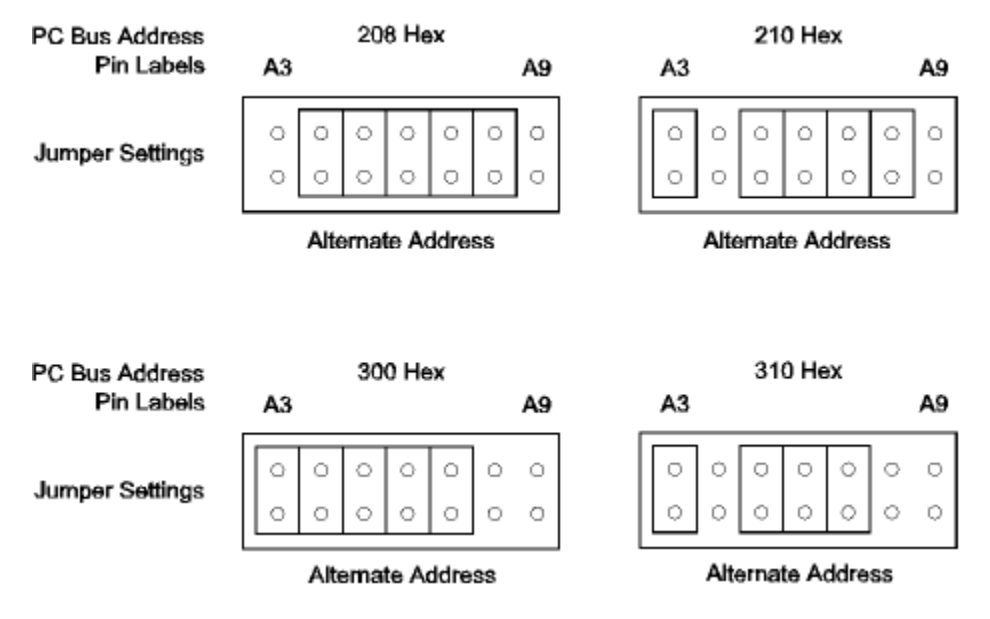

**Figure 5. Alternate Address Settings for Header J1**

<span id="page-15-0"></span>Set the emulator board address using the jumpers in header J1. The EMUL/LC–ISA requires eight consecutive I/O addresses from the PC's I/O address space (0 hex – 3FF hex) that begin on an address that is a multiple of eight. These addresses must not conflict with any other I/O device.

Each pair of pins in J1 represents one bit in the 10-bit address. Address bits 0, 1, and 2 represent addresses within the eight consecutive addresses and do not have pin pairs to represent them. This leaves seven address bits (pin pairs) to set with jumpers. Shorting pins represents a 0 (zero)in the address. A pair of pins with no jumper represents a 1. [Figure 5 s](#page-14-0)hows four examples where the Least Significant Bit (LSB) is on the left and the 25-pin D connector is on the right.

#### Verify the Target Communication Rate: Header JP1

The communication clock rate is divided by moving the jumper on JP1.

Refer to Figure 6 to set the fixed synchronous communication rate. Note the clock rate in the lower row. Place one jumper on the header JP1 between the pins indicated in the upper row. Make sure only one jumper is connected to this header.

#### **Note**

The pins on header JP1 are not numbered on the board.

Figure 6 shows the orientation of JP1 as it appears on the emulator board. In Figure 6, the pin 1 hole is shown as a square as it is on the emulator board.

#### **Note**

The default position shown in Figure 6 should work for most computer applications. However, if you experience a communications problem, move the jumper one or two positions to the right.

#### PWR Header—JP2

This jumper should be removed.

| <b>Short These Pins</b> | 1, 2           | 3, 4    | 5, 6    | 7, 8  | 9, 10   | 11, 12  | 13, 14  | 15, 16 | 17, 18 |  |
|-------------------------|----------------|---------|---------|-------|---------|---------|---------|--------|--------|--|
|                         |                |         |         |       |         |         |         |        |        |  |
|                         |                |         |         |       |         |         |         |        |        |  |
| <b>CLKOUT Rate</b>      | JP1<br>8.3 MHz | 4.2 MHz | $2$ MHz | 1 MHz | 524 KHz | 262 KHz | 131 KHz | 65 KHz | 32 KHz |  |

**Figure 6. Default Position for Header JP1**

## <span id="page-16-0"></span>Installing the ISA Plug-In Board and EPC with Windows

This section describes Windows NT/2000 Pro and Windows 95/98/ME installation procedures for the ISA plug-in board and the EPC.

#### Installing the ISA Plug-In Board with Windows NT

To install the ISA plug-in board, check the following items:

- Check whether you have administrative privileges to install Nohau software under Windows NT
- Check for possible conflicts with your PC and the default address range for the LC–ISA card.

#### Checking Administrative Privileges

To check whether you have administrative privileges, do the following:

- **1.** Click the **Start** menu, and select **Programs**.
- **2.** Select **Administrative Tools**, and click **User Manager**. The **User Manager** dialog box opens.
- **3.** In the bottom half of the dialog box, double-click **Administrators**. The **Local Group Properties** dialog box opens with a list of login names.
- **4.** Look for your login name in the list of names. If your login name is not present, you are not set up with administrative privileges. Contact your System Administrator to update your privileges or give you the administrator's password.

#### Checking Your PC for Conflicts with the Default Address Range

The default address range for the LC–ISA card is 200H to 207H. You will need to check your PC for possible conflicts with this default.

- **1.** Click the **Start** menu, and select **Programs**.
- **2.** Select **Administrative Tools**, and click **Windows NT Diagnostics**. The Windows NT Diagnostics screen appears.
- **3.** Click the **Resources** tab.
- **4.** Click the I/O Port button.
- **5.** Check the I/O resources listed to make sure there is no device in the default address range.

If you see a device present in that range, look for an alternate address. Start at address 100H. Look for a range in multiples of eight with no device present. For example, the base address must be an even multiple of eight (such as 200 or 208). If you have to change the address of the emulator, make sure you change both the jumpers on the board and the software settings.

After installation, Windows NT Diagnostics will show the NohauAVR device driver present in the upper I\O range (FFxx). After launching Seehau, the driver is reassigned to the actual address range. In the Control Panel Devices window, you will see three columns: Device, Status, and Startup.

- Device—Lists the Nohau device driver
- Status—Displays Started
- Startup—Displays Automatic

#### **Troubleshooting**

- If you get a **Service or driver failed** error upon reboot, you probably have a resource conflict.
- If you get a **create file failed** error message upon execution, the device driver did not properly start. Review the steps in this section again. You can use Windows NT Diagnostics to recheck that your port address has no conflicts.

#### <span id="page-18-0"></span>Installing the ISA Plug-In Board with Windows 95/98/ME

The default address range for the LC–ISA card is 200H to 207H. You will need to check your PC for possible conflicts with this default by doing the following:

- **1.** Click the **Start** menu, and select **Settings**.
- **2.** Click **Control Panel**.
- **3.** Double-click **System**. The System Properties window opens.
- **4.** Click the **Device Manager** tab.
- **5.** Click the Properties button.
- **6.** Click the Input/output button. Scroll the contents of the window to make sure there is no device in that range.

If you see a device present in the default range, look for an alternate address. Start at address 100H and look for a range in multiples of eight with no device present. For example, the base address must be an even multiple of eight (such as 200 or 208). If you have to change the address of the emulator, be sure to change both the jumpers on the board and the software settings.

#### <span id="page-19-0"></span>Installing EPC with Windows NT/2000 Pro

#### Checking Administrative Privileges

You must have administrative privileges to install Nohau software under Windows NT/2000 Pro.

To check whether you have administrative privileges, do the following:

- **1.** Click the **Start** menu, and select **Programs**.
- **2.** Select **Administrative Tools**, and click **User Manager**. The **User Manager** dialog box opens.
- **3.** In the bottom half of the dialog box, double-click **Administrators**. The **Local Group Properties** dialog box opens with a list of login names.
- **4.** Look for your login name in the list of names. If your login name is not present, you are not set up with administrative privileges. Contact your System Administrator to update your privileges or give you the administrator's password.

#### **Troubleshooting**

- If you get a **Service or driver failed** error when rebooting, you probably have a resource conflict.
- If you get a **create file failed** error message upon execution, the device driver did not properly start.

# <span id="page-20-0"></span>Installing and Configuring the POD–AVR

The POD–AVR is designed to emulate the Atmel AT90 AVR microcontroller family. Both hardware jumpers and software configure the pod board. For details on configuring the Seehau software, see Chapter 5, "Installing and Configuring the Seehau Software."

## Cable Connection

The DB25 connector is used to communicate with the host computer. Two methods are available:

- The Enhanced Parallel Cable (EPC) connects through the parallel port.
- The LC–ISA cable connects through an adapter board mounted on the ISA back plane.

# Jumper Default Positions

Jumpers are configured for stand-alone operation rather than target operation. Figure 7 shows the jumpers in the default positions.

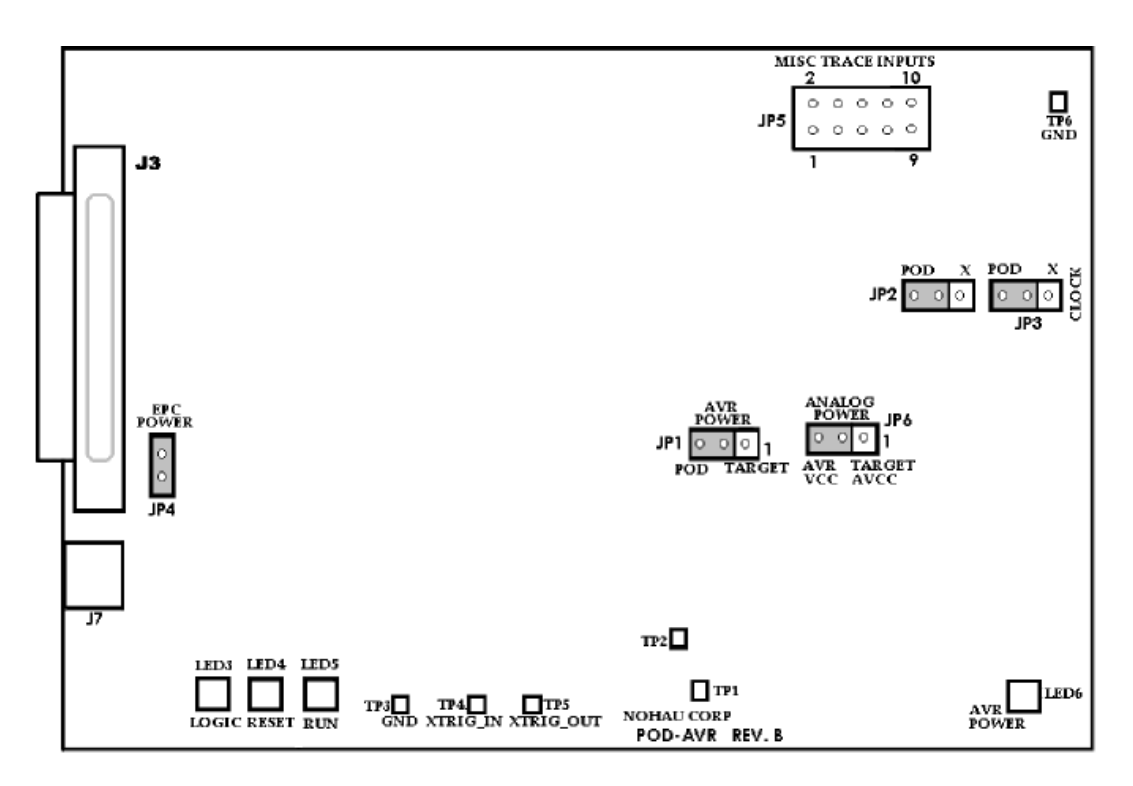

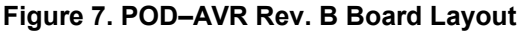

# <span id="page-21-0"></span>Jumper Descriptions

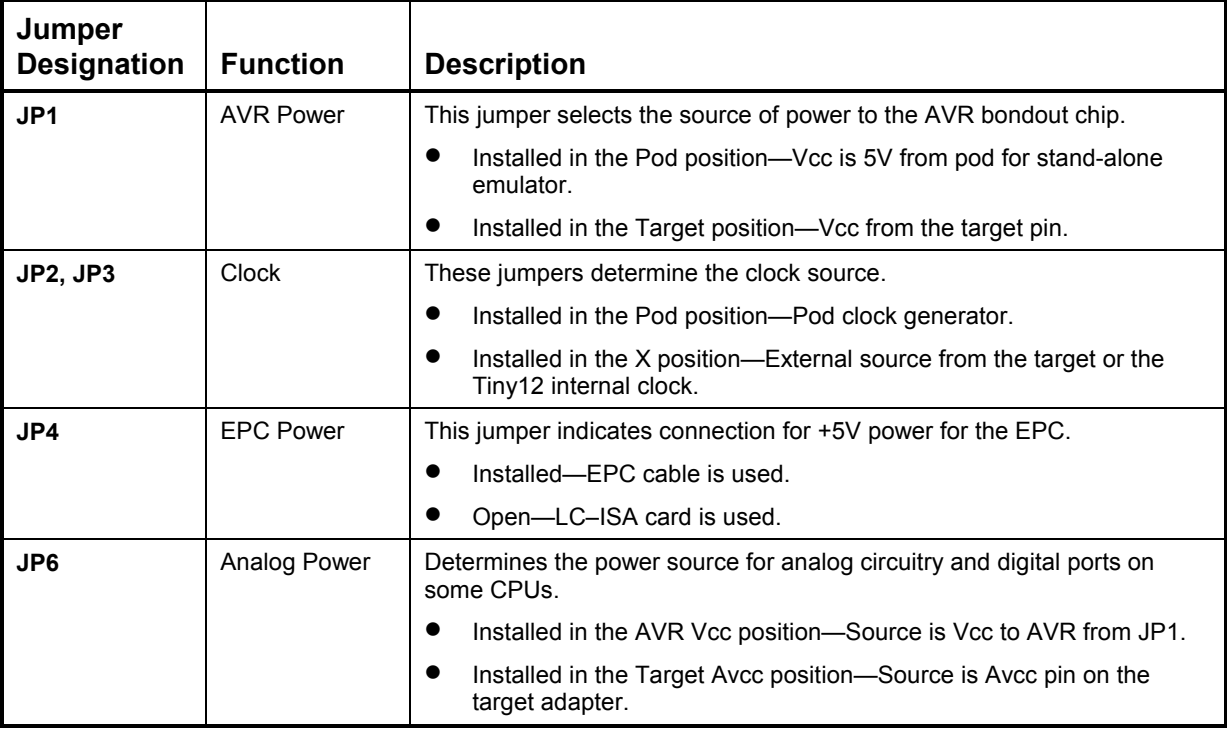

# Connector Descriptions

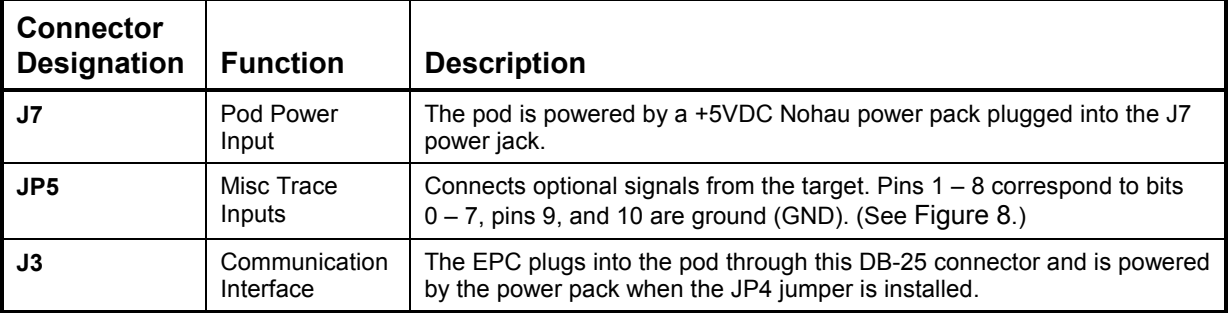

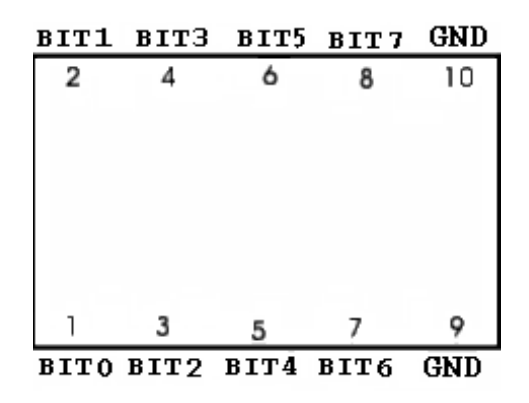

**Figure 8. Miscellaneous Trace Inputs Pins on JP5**

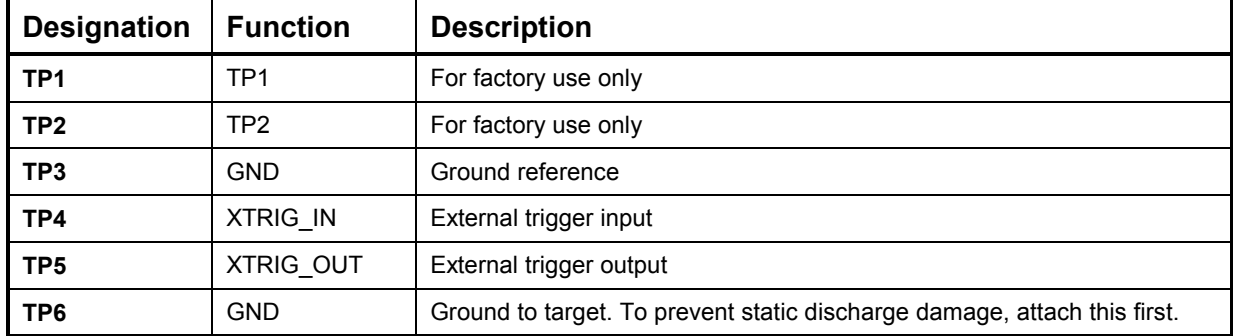

# <span id="page-22-0"></span>Test Point Descriptions

# LED Indicators

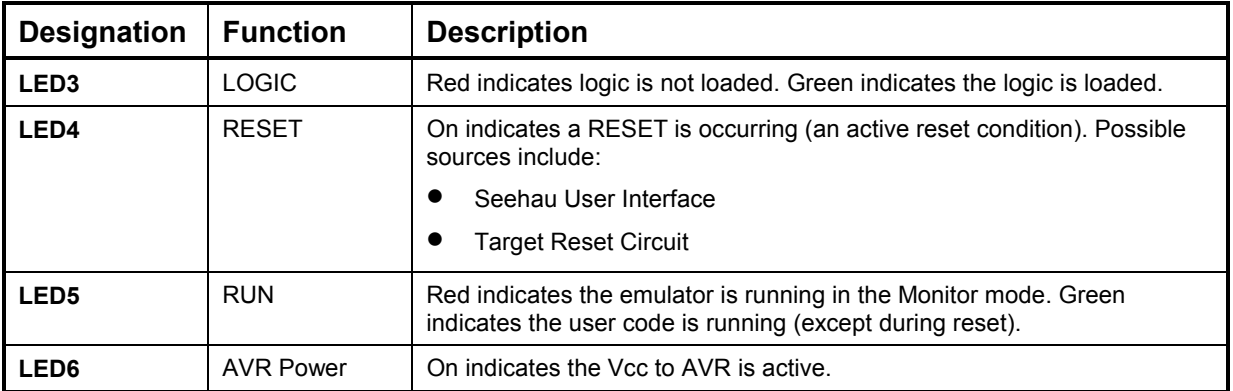

# <span id="page-24-0"></span> Installing and Configuring the Seehau Software

## Installing Seehau

To install the Seehau software, do the following:

- **1.** Locate your Seehau CD and insert the CD into your CD ROM drive. The installation process will start automatically.
- **2.** Follow the instructions that appear on your screen.

#### **Note**

If the installation does not start automatically, you probably have your Windows **Autorun** feature disabled. You will then need to use Windows Explorer and navigate to the CD root directory. Double-click **Autorun.exe**.

# Seehau Configuration Program

When first started, Seehau loads a configuration file called Startup.bas located in the Macro subdirectory. This file is created by the Seehau Configuration Program and stores Startup.bas in the following default directory created during installation: **C:\Nohau\SeehauAVR\Macro**

The Seehau software automatically starts Seehau Config if it does not find the startup file.

You do not need to have the emulator connected to the PC to run the Seehau Config Program. However, for the Seehau regular executable to operate properly, you do need the emulator connected with the jumpers properly set.

It is better to get familiar with the emulator in stand-alone mode before connecting to a target hardware system.

### Connect Tab

To start the Seehau Configuration Program, do the following:

- **1.** From the **Start** menu, select **Programs**.
- **2.** Select **Seehau AVR**. Then click **Config** to open the **Emulator Configuration** dialog box displaying the **Connect** tab ([Figure 9\)](#page-25-0).

<span id="page-25-0"></span>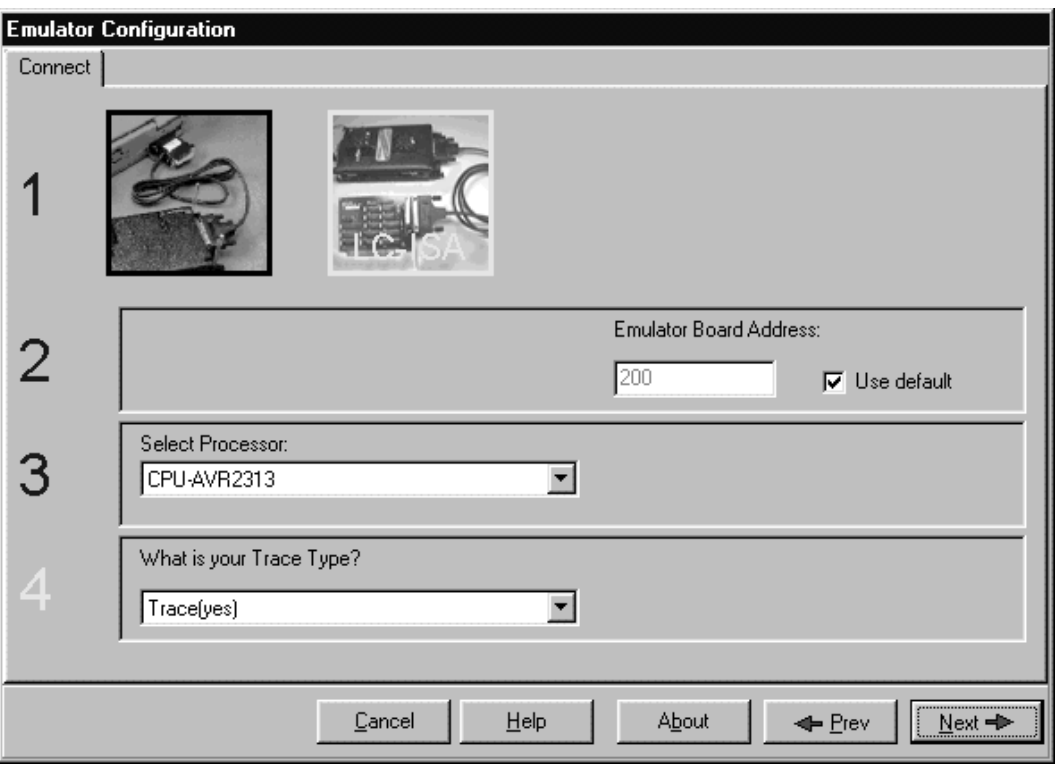

**Figure 9. Emulator Configuration Dialog Box (Connect Tab)**

First select one of the following communication interfaces:

**Emulator Parallel Cable (EPC)**—Communicates with the emulator system through a standard PC parallel port (LPTx).

**Low-Cost Industry Standard Architecture Board (LC–ISA)**—Communicates with the emulator system through a PC, ISA plug-in board. Includes a cable to connect between the ISA plug-in board and the emulator system.

As an example of setting up your configuration, the LC–ISA communications interface is shown in Figure 9. The EPC communications interface is very similar, and the steps you follow when using the EPC communications interface are almost identical.

The graphical user interface for this dialog box is divided into four regions. Do the following in each region:

- **1.** Region 1—**Communications Interface**: Select either the EPC or LC–ISA communications interface.
- **2.** Region 2—**Emulator Board Address**:

Contains the address of the internal communication link from your computer. For the ISA card, the default address is 200. To use this default, select the **Use default** option.

<span id="page-26-0"></span>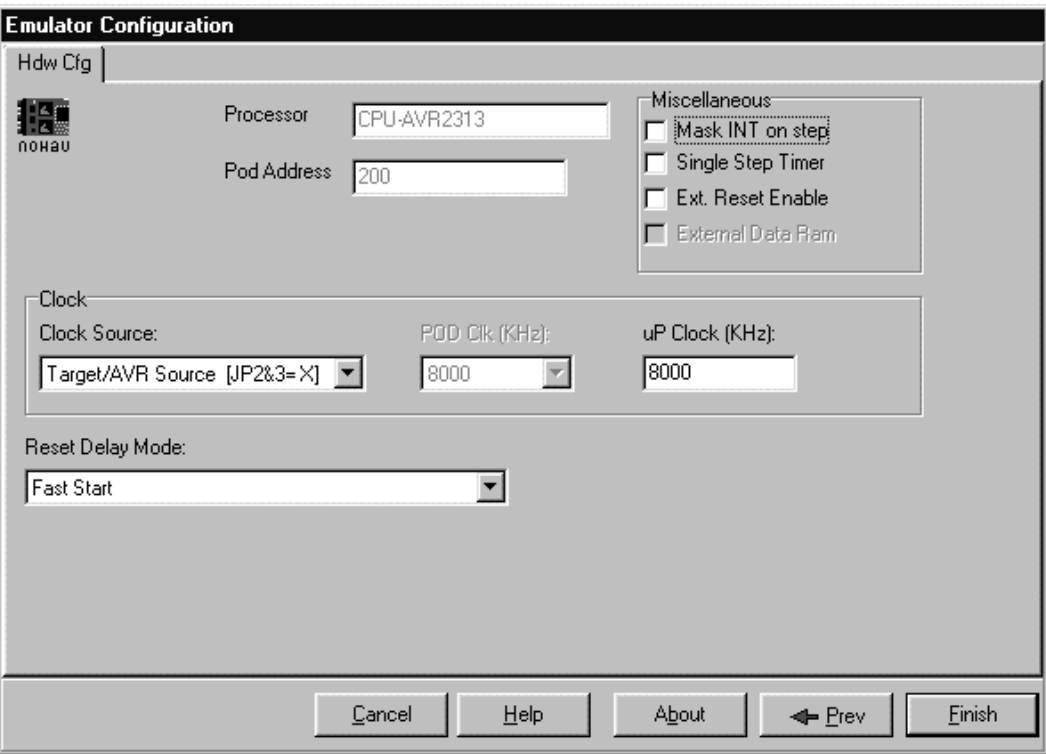

**Figure 10. Emulator Configuration Dialog Box (Hdw Cfg Tab)**

**3.** Region 3—**Select Processor**:

Click the down arrow and select a CPU type. Select **CPU-AVR8515** if you want to run the time program examples. (See Chapter 7, "Running the Time Program Example.")

**4.** Region 4—**What is your Trace Type?**:

Click the down arrow and select **Trace(Yes)**. The trace is a part of the pod so the list defaults to **Trace(yes)**. This pod does not have a **None** option.

**5.** Click **Next**. The **Hdw Cfg** tab opens (Figure 10).

#### Hdw Cfg Tab

Complete the following fields in this tab:

**Processor**—Shows the processor you selected in the **Connect** tab. If the processor listed is incorrect, click **Prev** to return to the **Connect** tab, and select the correct processor.

#### **Miscellaneous**

- **Mask INT on step—When selected this option inhibits interrupts during single-stepping.** When cleared this option allows single-stepping into an interrupt routine.
- **Single Step Timer**—When selected, this option single steps the timers during emulator singlestepping. This allows cycle-by-cycle debugging of the counter value which is useful for event timing.

Clearing this option enables the timers to continue to count after the program execution is stopped by a user break or breakpoint. Other peripherals, such as SPI, UART, EEPROM, and PORTs, continue to operate when the program execution is stopped. Use this option for cases when stopping the counter while debugging might cause problems, for example, PWM output modes.

**Ext. Reset Enable—When selected this option allows the external reset signal on the adapter** pin to pass to the AVR when the emulator is running user code through the Go button or from the **Run** menu item, **Reset and Go**.

When cleared, this option enables a reset only through the Seehau user interface.

• **External Data Ram**—When selected, this option allows the emulator to write to an external data RAM. This is valid only for the 8515/4414 CPUs and is disabled for all others. You can also use the **Map Config** tab to select whether this external data RAM is contained on the pod or on the target. (See the "Map Config Tab" section later in this chapter.)

**Port Address**—If you are using the LC–ISA for the communications interface, the port address is displayed for reference only. If the port address is incorrect, click **Prev** to return to the **Connect** tab. If you are using the EPC, the port address is ignored and is not available.

**Clock: Clock Source—**From the **Clock Source** field you can select either a pod generated source or a target source for the AVR clock.

- **Target**—When Target source is selected from the drop-down list, an external crystal or clock generator on the target provides the CPU clock and the **uP Clock (KHz)** field is enabled. Use the **uP Clock (KHz)** field to enter a floating point number that represents the clock frequency in KHz. This value will be used for the trace timestamp. (This value is automatically filled in and is informational only when the Pod Source is selected.) Set JP2 and JP3 in the X position.
- **Pod**—When Pod source is selected from the drop-down list, the pod generates the CPU clock in the range of 8000 KHz to 32 KHz. This enables the **POD Clk (KHz)** field where you can select the frequency. Set JP2 and JP3 in the POD position.
- **POD Clk (KHz)—Pod generated clock speed.**
- **uP Clock (KHz)**—Target clock speed.

**Reset Delay Mode—**(See the following "Setting the Reset Delay Mode" section.)

**Cancel**—Exits without saving the settings for the dialog box.

**Help**—Displays the Seehau Help file.

**Finish**—Click to save the configuration and exit the dialog box. A window opens asking whether you want to start the emulator. Select **Yes** to launch Seehau. Select **No** to exit Seehau.

## <span id="page-28-0"></span>Setting the Reset Delay Mode

Reset delays for the 2313, 4414, 8515, 4434, and 8535 CPUs are:

- Fast start
- Slow start

Reset delays for the 2333 and 4433 CPUs are:

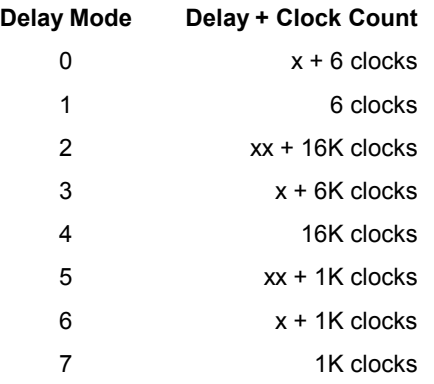

#### Reset delays for Tiny12 are

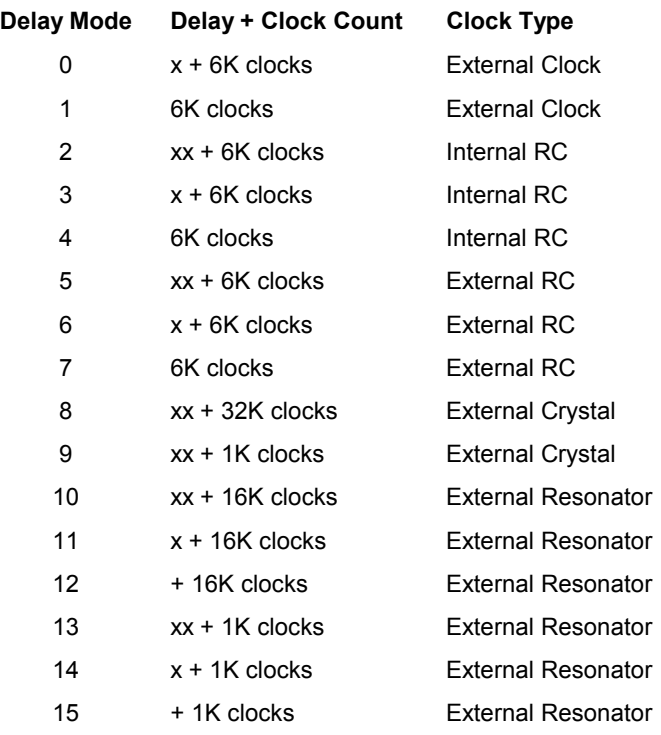

- **Xx** indicates a long delay.
- **x** indicates a medium delay.
- No **x** indicates a shorter delay.

## <span id="page-29-0"></span>Configuring the Emulator Options From Within Seehau

From Seehau open the Emulator Configuration window. Select the **Config** menu and click **Emulator**. The **Emulator Configuration** dialog box opens (Figure 11).

There are three tabs across the top of the main **Emulator Configuration** window. When selected, each tab allows you to access the following dialog boxes:

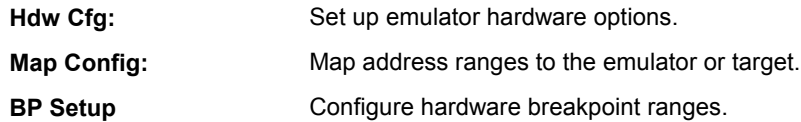

#### Hdw Cfg Tab

The **Hdw Cfg** tab displays the CPU that is being emulated, displays the port address, sets the clock speed for either Target or Pod sources, sets the reset delay mode and options for single-stepping, external reset signals, and external data RAM.

**Processor**—Displays the processor you selected during the initial configuration. To change this, run Seehau Config. From the **Start** menu, select **Programs**. Then select **Seehau** and click **Config** from the sub menu. The **Connect** tab opens.

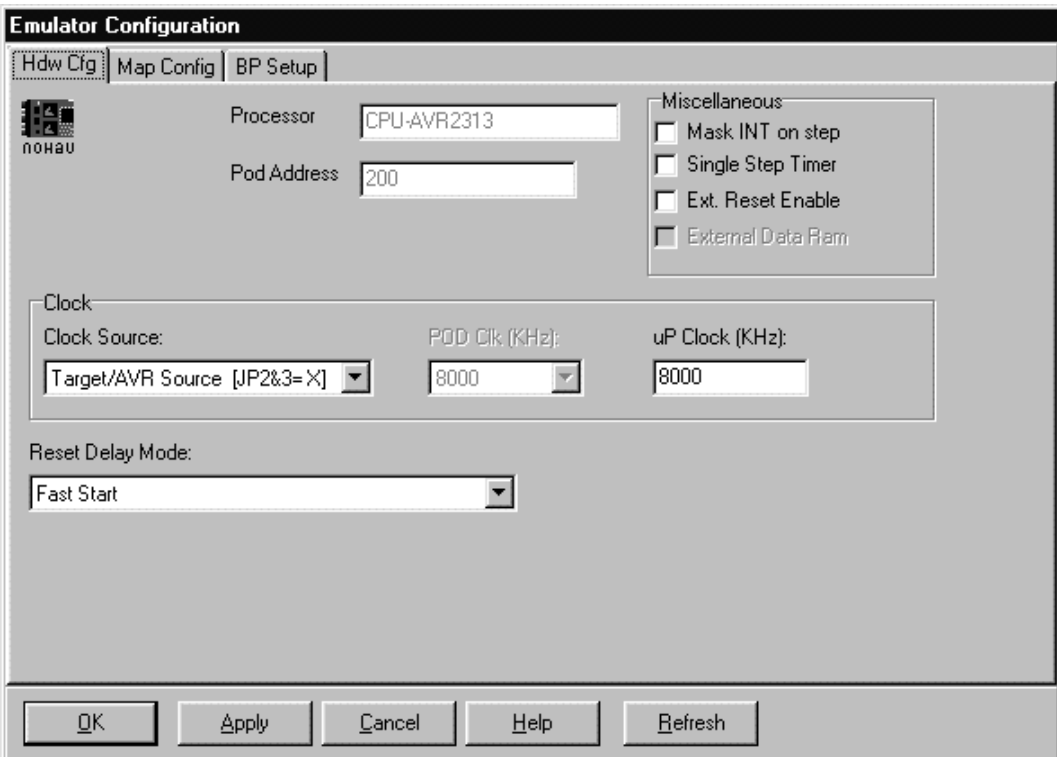

**Figure 11. Hdw Config Tab**

#### **Miscellaneous**

- **Mask INT on step**—When selected this option inhibits interrupts during single-stepping. When cleared this option allows single-stepping into an interrupt routine.
- **Single Step Timer—When selected, this option single steps the timers during emulator single**stepping. This allows cycle-by-cycle debugging of the counter value which is useful for event timing.

Clearing this option enables the timers to continue to count after the program execution is stopped by a user break or breakpoint. Other peripherals, such as SPI, UART, EEPROM, and PORTs, continue to operate when the program execution is stopped. Use this option for cases when stopping the counter while debugging might cause problems, for example, PWM output modes.

**Ext. Reset Enable—When selected this option allows the external reset signal on the adapter** pin to pass to the AVR when the emulator is running user code through the Go button or from the **Run** menu item, **Reset and Go**.

When cleared, this option enables a reset only through the Seehau user interface.

• **External Data Ram**—When selected, this option allows the emulator to write to an external data RAM. This is valid only for the 8515/4414 CPUs and is disabled for all others. You can also use the **Map Config** tab to select whether this external data RAM is contained on the pod or on the target. (See the "Map Config Tab" section later in this chapter.)

**Port Address**—If you are using the LC–ISA for the communications interface, the port address is displayed for reference only. If you are using the EPC, the port address is ignored and is not available. If the port address is incorrect, run Seehau Config. From the **Start** menu, select **Programs**. Then select **Seehau** and click **Config** from the sub menu. The **Connect** tab opens.

**Clock: Clock Source—**From the **Clock Source** field edit you can select either a pod generated source or a target source for the AVR clock.

- **Target**—When Target source is selected from the drop-down list, an external crystal or clock generator on the target provides the CPU clock and the **uP Clock (KHz)** field is enabled. Use the **uP Clock (KHz)** field to enter a floating point number that represents the clock frequency in KHz. This value will be used for the trace timestamp. (This value is automatically filled in and is informational only when the Pod Source is selected.)
- **Pod**—When Pod source is selected from the drop-down list, the pod generates the CPU clock in the range of 8000 KHz to 32 KHz. This enables the **POD Clk (KHz)** field where you can select the frequency. Set JP2 and JP3 in the POD position.
- **POD Clk (KHz)—Pod generated clock speed.**
- **uP Clock (KHz)**—Target clock speed.

<span id="page-31-0"></span>**Reset Delay Mode—**(See the preceding "Setting the Reset Delay Mode" section.)

**OK**—Saves the settings for this tab and exits the dialog box.

**Apply**—Saves the settings for this tab.

**Cancel**—Exits without saving the settings for the dialog box.

**Help**—Displays the Seehau Help file.

**Refresh**—Allows you to retrieve and view the current emulator hardware configuration settings.

#### Map Config Tab

CPUs with external data memory have the option of using the on-pod 64K data RAM or external target RAM. Normally, the pod defaults to using the on-pod RAM.

External target RAM can be selected by mapping the RAM to the target. This is accomplished by setting up an address range in the Map Config tab that will select the target RAM. Separate blocks of RAM can be selected for mapping to the target. The granularity of the mapping addresses is 256 bytes per block. The first valid block is at 0x300 through 0x3FF.

Multiple blocks can be mapped to the target with one range selection. For example, the range 0x300:0xFFFF would select all blocks for the target.

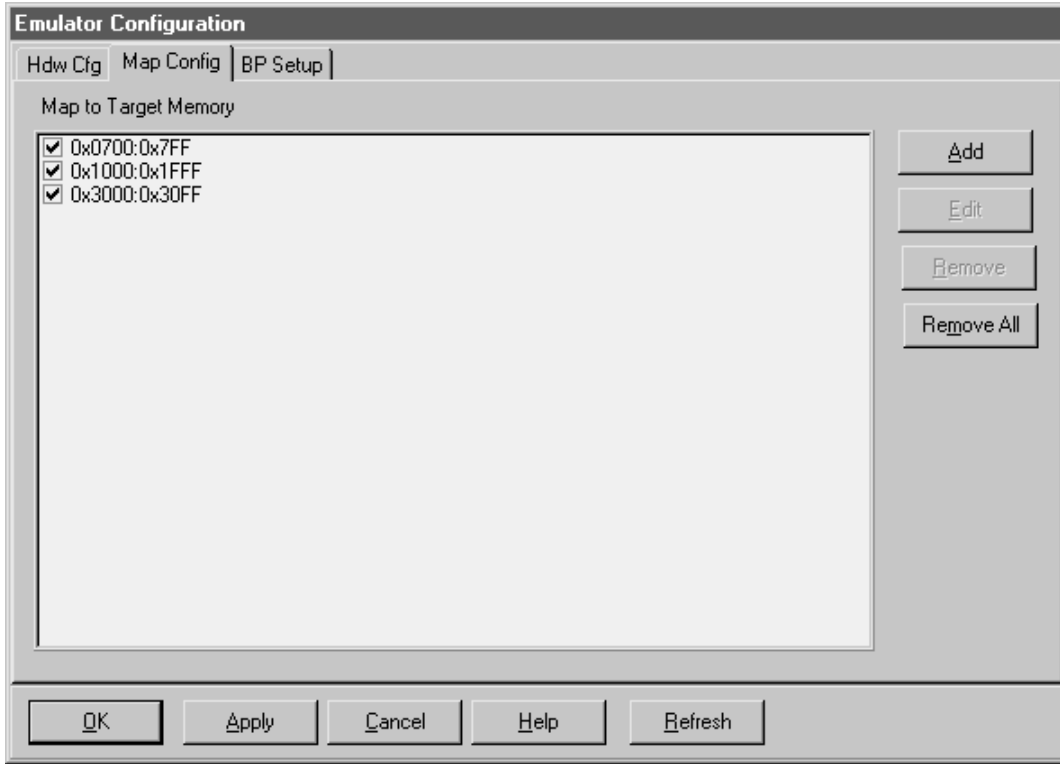

**Figure 12. Map Config Tab**

<span id="page-32-0"></span>**Map to Target Memory** display area—Displays the address ranges that are mapped to the target.

**Add—**Opens the **Add Address Range** dialog box. Entries can be done with hex address or symbolically.

**Edit—**Select an address range in the **Map to Target Memory** display area, then click **Edit**. The **Add Address Range** dialog box opens. Make any changes to the values, then click **OK**.

**Remove—**To remove an address range, select the address range in the **Map to Target Memory** display area, then click **Remove**.

**Remove All**—Removes all displayed address ranges.

**OK**—Saves the settings for this tab and exits the dialog box.

**Apply**—Saves the settings for this tab.

**Cancel**—Exits without saving the settings for the dialog box.

**Help**—Displays the Seehau Help file.

**Refresh**—Allows you to retrieve and view the current emulator hardware configuration settings.

#### BP Setup Tab

The **BP Setup** tab configures hardware breakpoint ranges.

**Hardware Breakpoints** display area—Displays the address ranges that are enabled for hardware breakpoints.

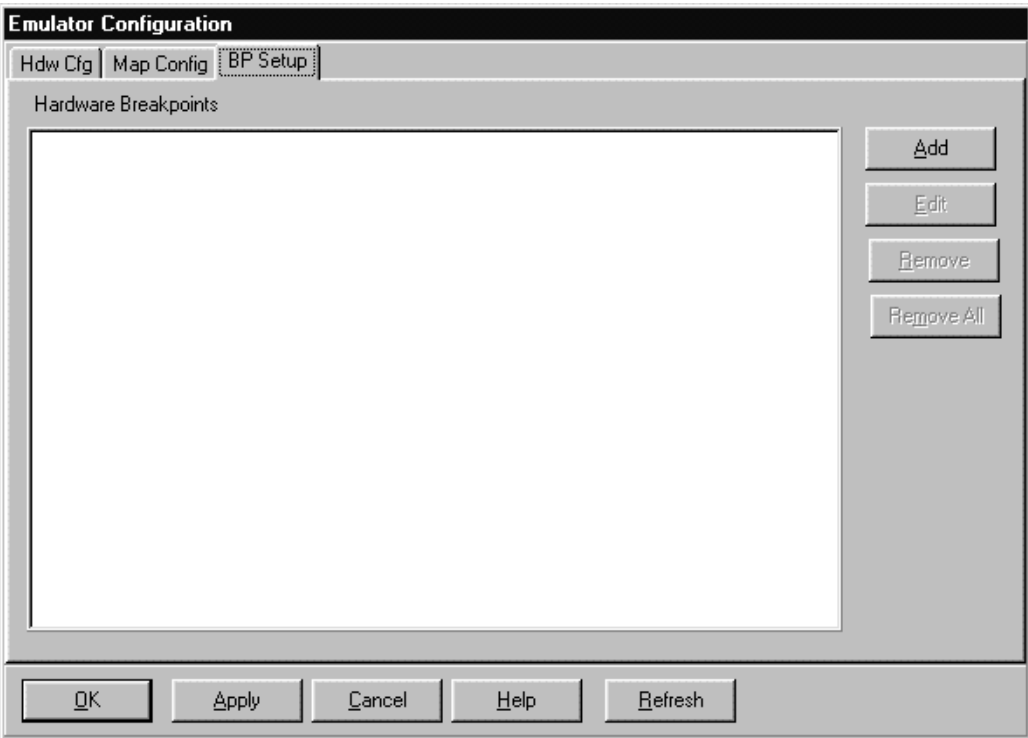

**Figure 13. BP Setup Tab**

<span id="page-33-0"></span>**Add—**Opens the **Add Address Range** dialog box. Entries can be done with hex address or symbolically.

**Edit—**Select an address range in the **Hardware Breakpoints** display area, then click **Edit**. The **Add Address Range** dialog box opens. Make any changes to the values, then click **OK**.

**Remove—**To remove an address range, select the address range in the **Hardware Breakpoints** display area, then click **Remove**.

**Remove All**—Removes all displayed address ranges.

**OK—**Saves the settings for the tabs and exits the dialog box.

**Apply—**Saves the settings for this tab.

**Cancel—**Exits without saving the settings for the **BP Setup** dialog box.

**Help—**Displays the Seehau Help file.

**Refresh—**Allows you to retrieve and view the current emulator hardware configuration settings.

#### Add Address Range Dialog Box

**Begin address—**Enter the first address of the range.

**End address—**Enter the last address of the range.

**OK—**Saves the settings for the tabs and exits the dialog box.

**Cancel—**Exits without saving the settings for the **Add Address Range** dialog box.

**Help—**Displays the Seehau Help file.

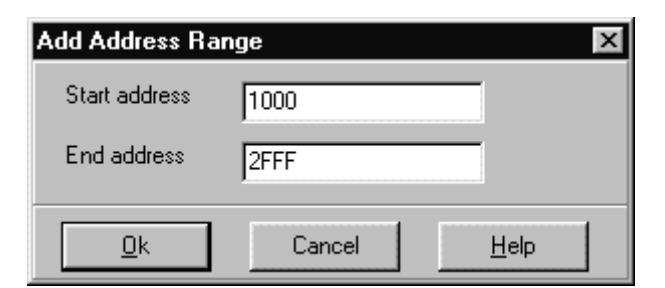

**Figure 14. Add Address Range Dialog Box**

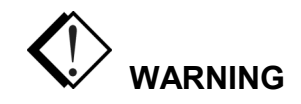

Always power up the emulator before applying power to the target. Always turn off the target power before turning off the emulator power. Power flowing from the target into the emulator can damage it. Connect the ground wire before connecting the emulator processor pins to the target.

If it is necessary to separate the adapter from the emulator board, use extreme care. Only minimal force is necessary to separate the connectors. Excessive force can tear the connectors from the board. This cannot be repaired and is not covered under warranty. See Nohau's Web site for further information: http://www.nohau.com/techpub/adaptdisc2.pdf
# Introduction to Tracing

## Overview of Tracing

The trace feature provides the same basic capabilities as a logic analyzer. Each trace frame is time stamped and records the following fields: address and data values, cycle type, I/O ports, and up to eight external inputs.

By default, trace automatically starts recording when you begin user code execution. When you stop code execution, the trace history is displayed automatically. You can set up trigger and/or filter conditions to control the trace recording. (See Chapter 6, "Configuring Trace Triggers.")

Tracing allows you to perform many tasks, including:

- Detecting an error condition
- Analyzing a history of the sequence of events leading to an error
- Sampling time measurements
- Analyzing peripheral I/O
- Characterizing code behavior using tools such as Program Performance Analysis (PPA) and Code Coverage (available only with Enhanced Trace)

The Seehau provides an interface for the trace setup display.

## Trace Features

- Records and qualifies addresses for filtering and triggering.
- Records up to eight miscellaneous signals in addition to the address, data, and control signals.
- Records 36 bits of timestamp information at full resolution down to 125 nanoseconds. This allows the timestamp counter to run for more than two hours without overflowing.
- Continues to run the user program without interruption while the trace stops, is reconfigured, and starts again as many times as required.

## Trace Display Window

You can open a Trace window by doing one of the following:

- From the **New** menu, select **Trace**.
- Click the New Trace Window icon (TR) in the toolbar.

| <b>Trace 1</b>                                         |                           |  |  |  |  |
|--------------------------------------------------------|---------------------------|--|--|--|--|
| Frame                                                  |                           |  |  |  |  |
| $-16$                                                  | timer.hour=10;            |  |  |  |  |
| $-11$                                                  | timer.min=17;             |  |  |  |  |
| -6                                                     | timer.sec=10;             |  |  |  |  |
| $-1$                                                   | strepy(timer.am pm,"pm"); |  |  |  |  |
|                                                        |                           |  |  |  |  |
|                                                        |                           |  |  |  |  |
|                                                        |                           |  |  |  |  |
|                                                        |                           |  |  |  |  |
|                                                        |                           |  |  |  |  |
| SOURCE ONLY got frames Frames: 17(-16:0), Trig Count:0 |                           |  |  |  |  |

**Figure 15. Source Only Displays Executed Source Lines**

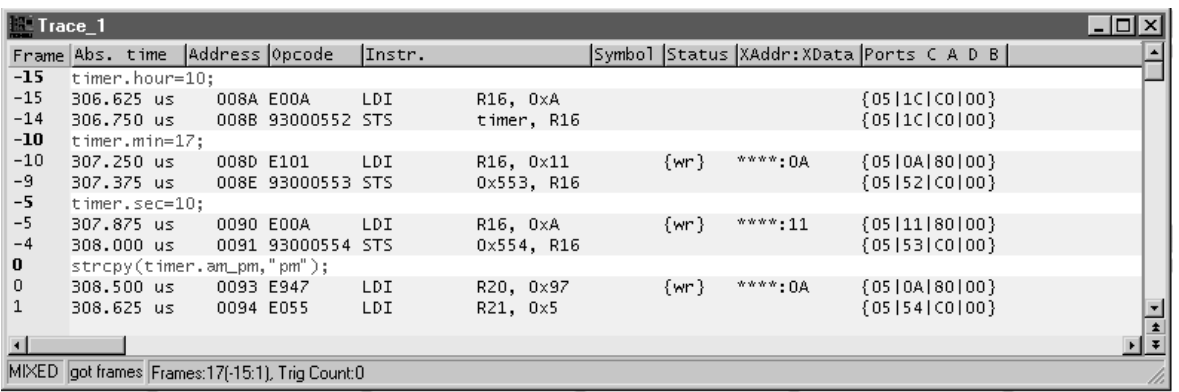

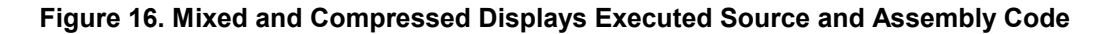

| $\parallel$ Trace_1    |                                                      |           |                   |        |            |               |                 |                                  | $  \Box   \Box   \times$ |
|------------------------|------------------------------------------------------|-----------|-------------------|--------|------------|---------------|-----------------|----------------------------------|--------------------------|
|                        | Frame Rel. time Address Opcode                       |           |                   | Instr. |            | Symbol Status |                 | $[XAddr:XData  Ports \in A D B]$ |                          |
| $-15$                  | $0$ ns                                               | 008A E00A |                   | LDI    | R16, OxA   |               |                 | [05 1C C0 00]                    |                          |
| $-14$                  | $125$ ns                                             |           | 008B 93000552 STS |        | timer, R16 |               |                 | ${05 1C C0 00}$                  |                          |
| $-13$                  | $125$ $ns$                                           | 008C 0552 |                   |        |            | {fetch}       |                 | ${05 1C C0 00}$                  |                          |
| $-12$                  | $125$ ns                                             | 008D      |                   |        |            |               | {Xaddr} 0552:** | ${05 52 00 00}$                  |                          |
| $-11$                  | $125$ ns                                             | 008D      |                   |        |            |               | [XData} ****:0A | ${05 0A 80 00}$                  |                          |
| $-10$                  | $125$ ns                                             | 008D E101 |                   | LDI    | R16, 0x11  | {wr}          | $****:0A$       | ${0510A180100}$                  |                          |
| -9                     | $125$ ns                                             |           | 008E 93000553 STS |        | 0x553, R16 |               |                 | ${05 52 00 00}$                  |                          |
| $-8$                   | $125$ ns                                             | 008F 0553 |                   |        |            | ${fetch}$     |                 | ${051521000}$                    |                          |
| $-7$                   | $125$ ns                                             | 0090      |                   |        |            |               | [Xaddr] 0553:** | ${05 53 00 00}$                  |                          |
| -6                     | $125$ ns                                             | 0090      |                   |        |            | [XData}       | $****:11$       | ${0511180100}$                   |                          |
| $-5$                   | $125$ ns                                             | 0090 E00A |                   | LDI.   | R16, OxA   | ${wr}$        | $****:11$       | ${05 11 80 00}$                  |                          |
| $-4$                   | $125$ ns                                             |           | 0091 93000554 STS |        | 0x554, R16 |               |                 | ${05 53 C0 00}$                  |                          |
| $-3$                   | $125$ ns                                             | 0092 0554 |                   |        |            | ${fetch}$     |                 | ${051531000}$                    |                          |
| $-2$                   | $125$ ns                                             | 0093      |                   |        |            |               | [Xaddr] 0554:** | ${05 54 CO 00}$                  |                          |
| $-1$                   | $125$ ns                                             | 0093      |                   |        |            | [XData}       | ****:0A         | ${05 0A 80 00}$                  |                          |
| $\bf{0}$               | $125$ ns                                             | 0093 E947 |                   | LDI    | R20, 0x97  | ${wr}$        | ****:0A         | ${0510A180100}$                  |                          |
| 1                      | $125$ ns                                             | 0094 E055 |                   | LDI    | R21, 0x5   |               |                 | ${051541000}$                    |                          |
| $\left  \cdot \right $ |                                                      |           |                   |        |            |               |                 |                                  | $\mathbf{E}$             |
|                        | TRACE ONLY got frames Frames:17(-15:1), Trig Count:0 |           |                   |        |            |               |                 |                                  |                          |

**Figure 17. Trace Only and Non-Compressed Displays Assembly Code for Each Cycle**

#### Trace Window Columns

**Frame Number**—Frame 0 represent the trigger frame. Earlier frames have negative numbers. Post-trigger frames have positive numbers. If there is no trigger, Frame –1 is the last frame in the buffer.

**Time Stamp**—Displays one of the following formats based on selections in the **Trace Display** options local menu:

- **Relative Time—Amount of elapsed time since the beginning of the previous instruction.**
- **Absolute Time**—Amount of elapsed time since the last GO or trace restart.
- **Relative Cycle—Number of CPU cycles since the beginning of the previous instruction.**
- **Absolute Cycle—Number of CPU cycles since the last GO or trace restart.**

**Address**—Address of instructions.

**Opcode**—Hexadecimal instruction display.

**Instruction**—Assembly instruction mnemonics.

**Symbol**—Symbolic label for an instruction address from the compiler.

**Status**—Display of the current cycle type

- Blank—Start of executing instruction
- **{fetch}**—An un-executed instruction or command is fetching an address or look-up table data from code memory.
- **{wr}**—Write strobe to external RAM
- **{rd}**—Read strobe to external RAM
- **{Xaddr}**—External RAM address is present on Port C and Port A.
- **{Xdata}**—External RAM Read or Write data is present on Port A when you select one wait state.

**Xaddr:Xdata**—Decoded version of the multiplexed interface to the external RAM.

- **0553:\*\***—Address 0553 found on Port C and Port A.
- **\*\*\*\*:1B—**Data 1B found on Port A during rd or wr strobe.

**Ports C, A, D, and B—(port data)** This order groups the external RAM interface signals together. Note that four ports are always shown, even if they do not exist for a given CPU.

 ${05 | 1B | 40 | 00}$  –Port C = 05, Port A = 1B, Port D = 40, and Port B = 00 (hex).

**Misc**—Displays the eight inputs from the Trace Misc Inputs connector.

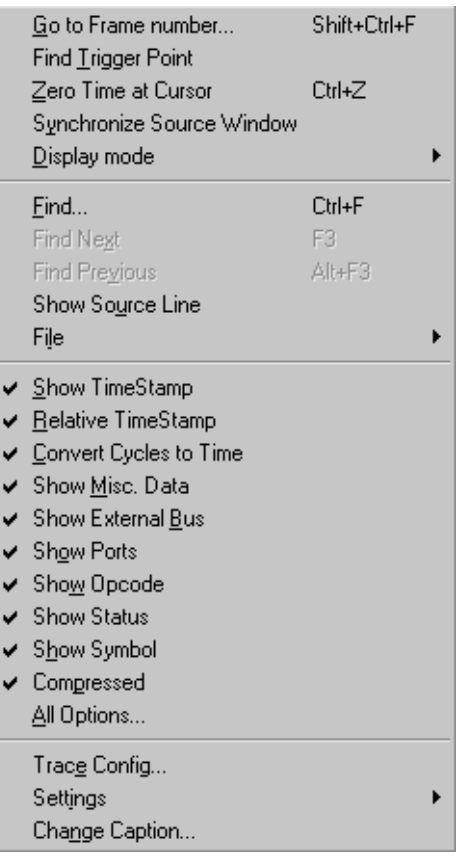

**Figure 18. Local Trace Menu**

### Trace Menu

To access the **Local Trace** menu, right click the Trace window or select the **Trace** menu which appears in the main menu bar only when the Trace window is active (Figure 18).

**Go to Frame number**—Opens a dialog box where you can enter a specific frame number for display.

**Find Trigger Point**—Displays the trigger point (frame zero).

**Zero Time at Cursor**—Changes the timestamp at the selected frame to zero and makes all other timestamps relative to the selected frame.

**Synchronize Source Window**—Automatically aligns the display of code in the Source window as you scroll through the Assembly code in the trace buffer.

**Display mode**—Opens a submenu that allows you to select which code to display:

- **Trace Only**—Displays Assembly code only in the trace buffer.
- **Mixed (Trace and Source)**—Displays both C and Assembly code in the trace buffer.
- **Source**—Displays C source code only in the trace buffer.

**Find**—Not implemented.

**Find Next**—Not implemented.

**Find Previous**—Not implemented.

**Show Source Line—Displays the associated source code for the current frame. The frame address** must match a source line address.

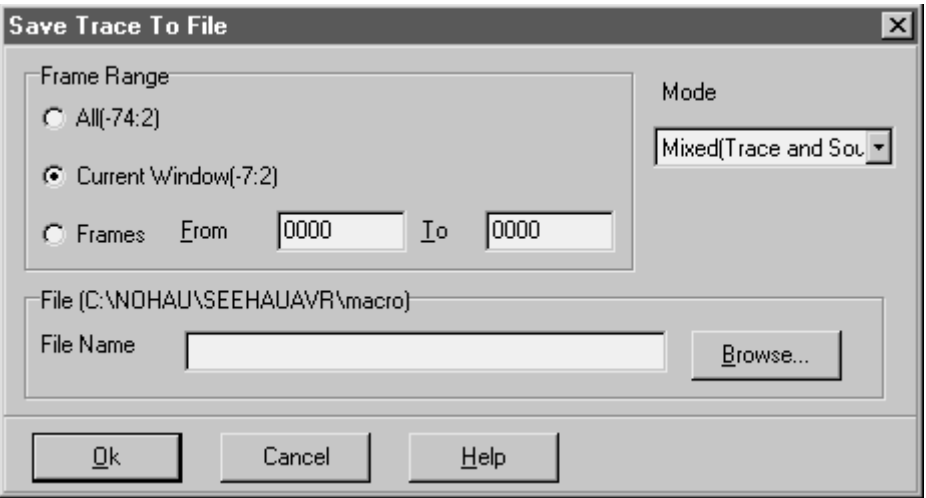

**Figure 19. Save Trace To File Dialog Box**

#### **File**

- **Save to File**—Opens the **Save Trace To File** dialog box where you can save the contents of the trace buffer as text to a file (Figure 19). In the Frame Range group select one of the following:
	- **– All**: Saves the entire trace buffer.
	- **– Current Window**: Saves only the contents of the current Trace window.
	- **– Frames**: Allows you to specify a range of frames.
- **Print**—Allows you to send the trace buffer to a printer.

#### **Note**

The following menu items can be toggled individually or can be configured all at once. Click **All Options** to open the **Display Options** dialog box.

**Show TimeStamp**—Displays the timestamp which represents the number of machine cycles that have elapsed since the beginning of program execution.

**Relative TimeStamp**—Displays the timestamp as the number of machine cycles that have elapsed since the execution of the previous instruction.

**Convert Cycles to Time**—Converts the timestamp from machine cycles to actual time based on the microprocessor clock (uP clock).

**Show Misc. Data**—Displays eight inputs from the Misc Trace Inputs connector.

**Show External Bus**—Displays a decoded version of the multiplexed address/data bus going to the external data RAM.

**Show Ports**—Displays the CPU I/O ports. (Displayed ports are not valid for all CPUs.)

**Show Opcode**—Displays the hexadecimal instruction.

**Show Status**—Displays bus cycle type (Fetch, Write, or Read).

**Show Symbol**—Displays symbolic labels associated with the address field.

**Compressed**—Displays executed code only. (**Note**: Not all RD/WR cycles are shown.)

**All Options**—Opens the Display Options window where you can select or clear trace options in a single update.

**Trace Config**—Opens the **Trace Configuration** dialog box. Refer to Chapter 6, "Configuring the Trace" in this guide.

**Settings**—Opens a submenu that allows you to set up Trace window attributes.

**Change Caption**—Allows you to change the Trace window caption in the title bar.

<span id="page-42-0"></span>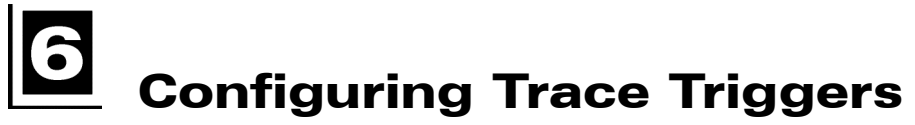

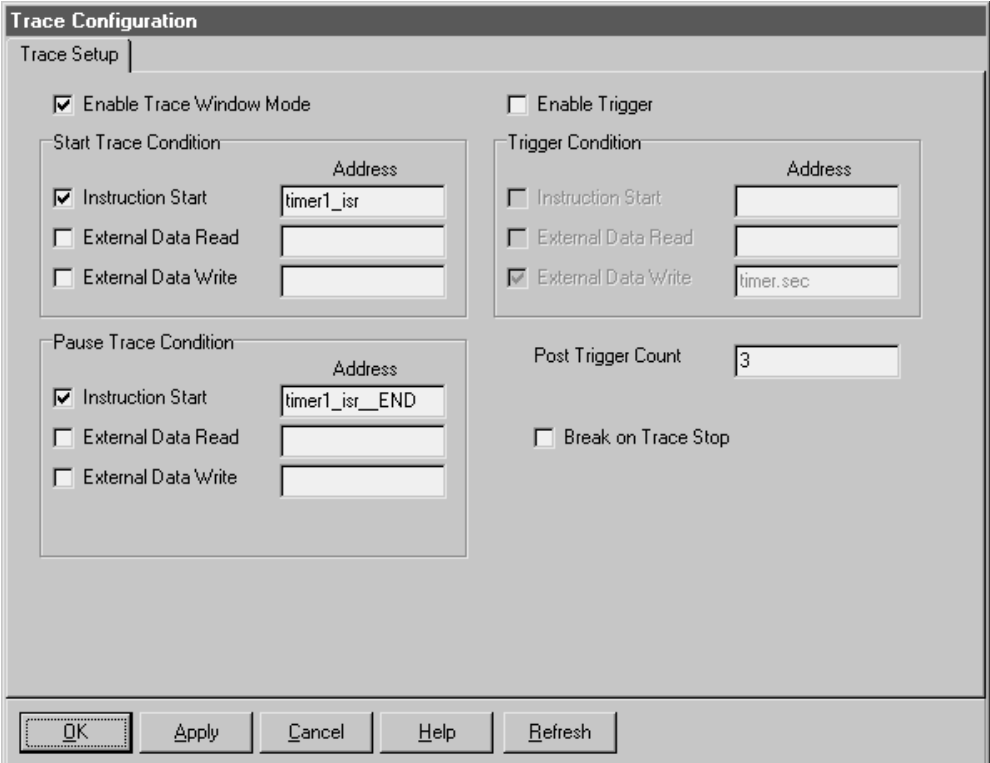

**Figure 20. Trace Setup Tab**

Trace recording can be started and stopped automatically by defined conditions that you set. This reduces the clutter in the trace display by only recording the cycles that you specify.

To open the **Trace Setup** tab from the **Config** menu, select **Trace**. The **Trace Setup** tab opens (Figure 20).

Selecting the **Enable Trace Window Mode** option enables the trace recording to start and pause. The Window mode will start trace recording on a selected **Start Trace Condition**, and pause trace recording on a selected **Pause Trace Condition**.

Selecting the **Enable Trigger** option enables the trace to be controlled by a trigger. The trigger will cause the trace to start recording and continue until the **Post Trigger Count** has reached zero. At that time, trace recording stops, and you can view the results in the Trace display window.

The trigger can be used with or without the Window mode. If the Window mode is not used and the trigger is enabled, the trace will start recording as soon as you click the Go button to start emulation. The trigger will, when encountered, perform the decrement of the **Post Count** to zero and then stop the trace and display the results Trace display window.

The following trace conditions cause a trace start, pause, or trigger:

- Instruction Start—Executed Instruction Start Addresses
- External Data Read—External Data RAM Read Addresses
- External Data Write—External Data RAM Write Addresses

The values entered in these fields can be numerical addresses or compiler source symbols for either the code address or the symbols for external RAM data variables.

All three of the types of trace conditions can be present and operate in parallel, that is, the conditions are logically ORd.

The **Post Trigger Count** indicates the number of CPU cycles that continue after a trigger. Tracing stops at the end of the post trigger count.

Select the **Break on Trace Stop** option to stop running user code when tracing has stopped from the final post trigger count.

**OK**—Saves the settings for this tab and exits the dialog box.

**Apply**—Saves the settings for this tab.

**Cancel**—Exits without saving the settings for the **Trace Setup** tab.

**Help**—Opens the Seehau Help file.

**Refresh**—Allows you to retrieve and view the current trace and emulator hardware configuration settings.

# Running the Time Program Example

## Getting Started

The Time AVR8515.d90 example program is located in the C:\Nohau\SeehauAVR\Examples directory.

- **1.** To set the processor type, refer to Chapter 4, "Installing and Configuring the Seehau Software."
- **2.** Set the **Processor** to **AVR8515** and select the **External Ram** option. Click **Finish** to start Seehau.(Figure 21).

To load the example program and configure the Seehau display, do the following:

- **1.** From the **Config** menu select **Load Settings**. The **Open** dialog box opens.
- **2.** Select **Timer\_window.bas** from the Macro directory. Then click **Open**.

The Time AVR8515 example program uses timer 1 to generate a one millisecond interrupt which is then counted. When 1000 milliseconds have elapsed, the time.sec value changes and the time display in the Shadow Data window is updated.

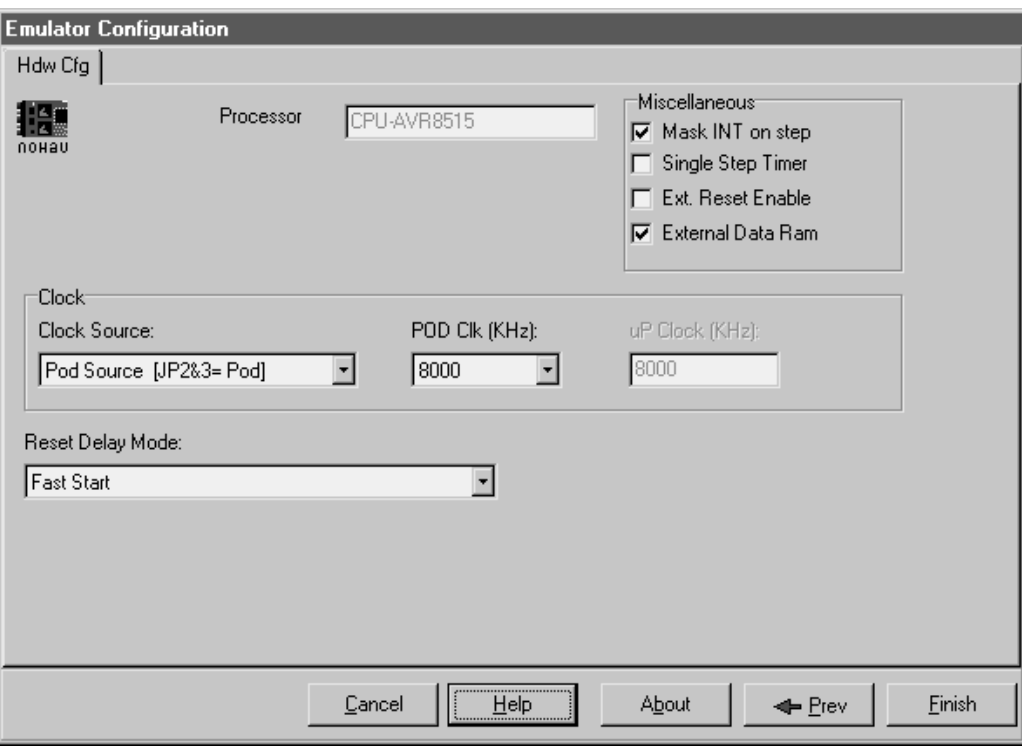

**Figure 21. Hdw Cfg Tab Set for Running the Time Program Example**

## Setting the Trace Window Mode

The Timer window.bas macro has automatically set up the trace Window mode to record instructions only when the timer interrupt routine is active.

To manually set up the trace Window mode, do the following:

- **1.** From the **Config** menu select **Trace**. This opens the **Trace Setup** tab ([Figure 20\)](#page-42-0).
- **2.** Select the **Enable Trace Window Mode** option.
- **3.** In the Start Trace Condition group select the **Instruction Start** option and enter the start symbol timer1\_isr in the **Address** text field.
- **4.** In the Pause Trace Condition group select the **Instruction Start** option and enter the start symbol timer1 isr END in the **Address** text field. (There are two underscore characters before END.) Your **Trace Setup** tab should look like [Figure 20.](#page-42-0)
- **5.** Click **OK** to save your trace configuration.
- **6.** Click the Go button on the toolbar to start the program. The Trace button turns red indicating the trace is active. You can stop the trace by clicking the TR or STOP buttons. The Trace window will display the latest trace record.
- **7.** Set the Trace window display mode by right-clicking within the data area of the Trace window. This opens the local **Trace** menu. Select **Display Mode** and then click **Source Only**. Your Trace window will look like Figure 22. Note that the interrupt routine occurs repeatedly.

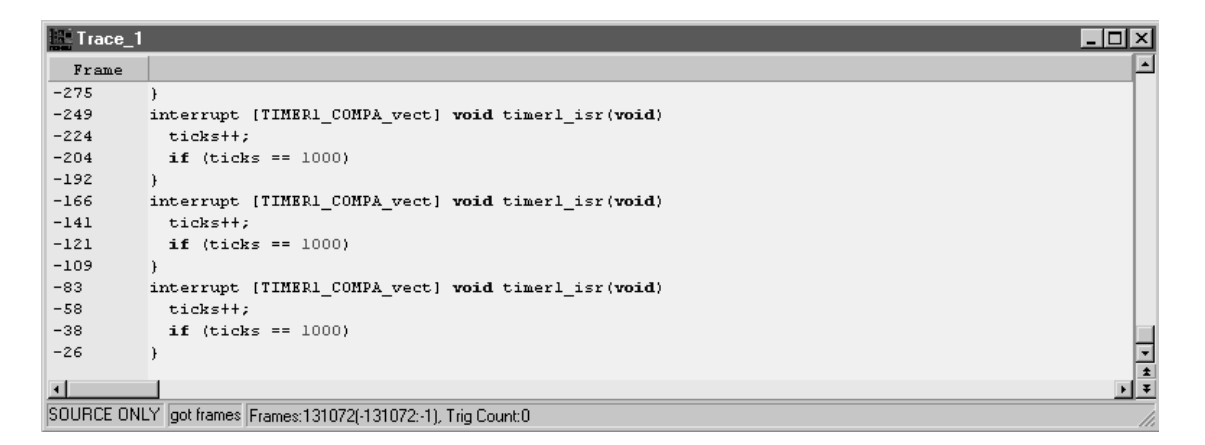

**Figure 22. Trace\_1 Window Displaying Source Only**

## Trace Triggers

#### Adding a Trace Trigger

You can add a trigger condition to automatically stop the trace recording by doing the following:

- **1.** From the **Config** menu select **Trace** to open the Trace Configuration window displaying the **Trace Setup** tab.
- **2.** Select the **Enable Trigger** option.
- **3.** In the Trigger Condition group select the **External Data Write** option and enter the data symbol name Timer.sec in the **Address** text field.
- **4.** Set the **Post Trigger Count** to **3**.
- **5.** Click **OK** to save your trace configuration.
- **6.** Click the Go button on the toolbar to start the program. The Trace button turns red and then green indicating the trace has stopped recording.

The last frame number under the Frame column is positive indicating a trigger has occurred. The last interrupt routine displays a different line at frame –8 indicating a write to Timer.sec has occurred. This is the trigger condition.

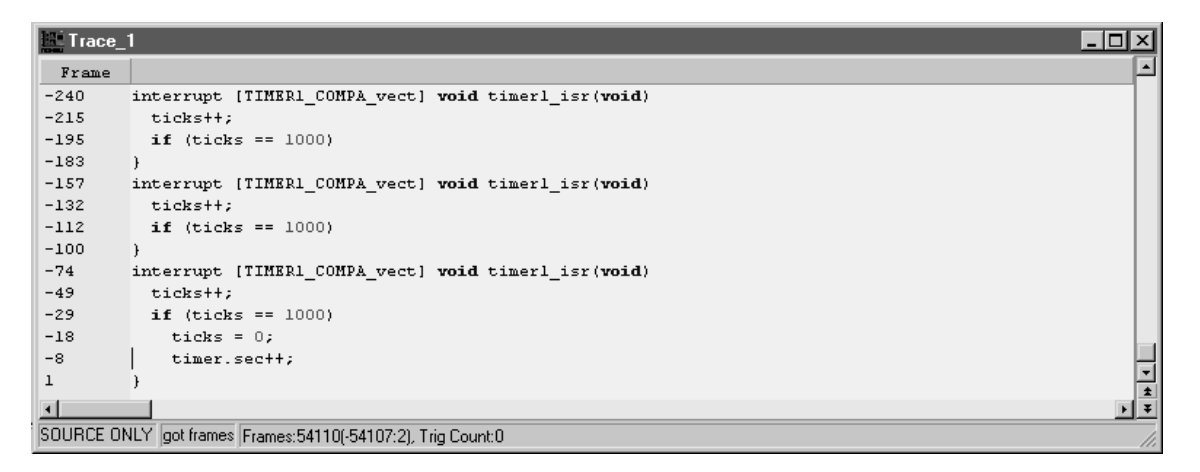

**Figure 23. Trace Trigger in Source Only Mode**

#### Changing the Trace Display Mode

To change the trace display mode do the following:

- **1.** Right-click within the data area of the Trace window. This opens the local **Trace** menu. Select **Mixed (Trace and Source)**.
- **2.** Right-click again within the data area and select **Compressed**. Your Trace\_1 window should look like Figure 24.

The source line of the trigger event is displayed at Frame  $-8$  (timer.sec++;). The assembly code is displayed at Frames –8, –4, and –3. Frame -3 displays the assembly instruction STS 0x554, R16. This is the trigger instruction.

#### Viewing the Trigger Cycle

To view the trigger cycle do the following:

- **1.** Right-click within the data area of the Trace window. This opens the local **Trace** menu. Select **Trace Only**.
- **2.** Right-click again within the data area and select **Non-Compressed**. Your Trace\_1 window should look like [Figure 25.](#page-48-0)

| <b>F</b> Trace 1    |                                                       |           |                   |             |            |                      |          |                                             |                    | $ \Box$ $\times$ $\vert$ |                 |
|---------------------|-------------------------------------------------------|-----------|-------------------|-------------|------------|----------------------|----------|---------------------------------------------|--------------------|--------------------------|-----------------|
| Frame               | Rel. time Address Opcode                              |           |                   | Instr.      |            | Symbol               |          | Status  XAddr:XData  Ports C A D B  Misc. 스 |                    |                          |                 |
| $-29$               | if $(ticks ==$                                        | 1000)     |                   |             |            |                      |          |                                             |                    |                          |                 |
| $-29$               | 500 ns                                                |           | 0067 91000520 LDS |             | R16, ticks |                      | $\{wr\}$ | $***:03$                                    | ${05 03 80 00}$ FF |                          |                 |
| $-25$               | 500 ns                                                |           | 0069 91100521     | LDS         | R17, 0x521 |                      | $\{rd\}$ | $***:$ E8                                   | (05 E8 40 00} FF   |                          |                 |
| $-21$               | $500$ ns                                              | 006B 3E08 |                   | CPI         | R16, 0xE8  |                      | $\{rd\}$ | $***:03$                                    | (05 03 40 00} FF   |                          |                 |
| $-20$               | $125$ ns                                              | 006C 4013 |                   | SBCI        | R17, 0x3   |                      |          |                                             | ${05 21 CO 00}$ FF |                          |                 |
| $-19$               | $125$ ns                                              | 006D F459 |                   | <b>BRNE</b> | ?0011      |                      |          |                                             | ${05 21 C0 00}$ FF |                          |                 |
| $-18$               | ticks = $0;$                                          |           |                   |             |            |                      |          |                                             |                    |                          |                 |
| $-18$               | $125$ ns                                              | 006E 2700 |                   | EOR         | R16, R16   | $==$ 20010:          |          |                                             | ${05 21 00 00}$ FF |                          |                 |
| $-17$               | $125$ ns                                              | 006F 2711 |                   | EOR         | R17, R17   |                      |          |                                             | ${05 21 C0 00}$ FF |                          |                 |
| $-16$               | $125$ ns                                              |           | 0070 93000520     | STS         | ticks, R16 |                      |          |                                             | ${05 21 00 00}$ FF |                          |                 |
| $-12$               | $500$ ns                                              |           | 0072 93100521 STS |             | 0x521, R17 |                      | $\{wr\}$ | $***:00$                                    | {05 00 80 00} FF   |                          |                 |
| $-8$                | timer.sec++;                                          |           |                   |             |            |                      |          |                                             |                    |                          |                 |
| $-8$                | 500 ns                                                |           | 0074 91000554 LDS |             | R16, 0x554 |                      | $\{wr\}$ | $***:00$                                    | ${05 00 80 00}$ FF |                          |                 |
| $-4$                | $500$ ns                                              | 0076 5F0F |                   | SUBI        | R16, ?0022 |                      | $\{rd\}$ | $***:0D$                                    | {05 0D 40 00} FF   |                          |                 |
| $-3$                | $125$ ns                                              |           | 0077 93000554 STS |             | 0x554, R16 |                      |          |                                             | ${05 54 CO 00}$ FF |                          |                 |
| 1                   |                                                       |           |                   |             |            |                      |          |                                             |                    |                          |                 |
|                     | 500 ns                                                | 0079 9009 |                   | LD.         | RO, Y+     | $==$ ?0011: $\{wr\}$ |          | $***:$ OE                                   | ${05 0E 80 00}$ FF |                          |                 |
|                     |                                                       |           |                   |             |            |                      |          |                                             |                    |                          | $\frac{1}{\pi}$ |
| $\vert \cdot \vert$ |                                                       |           |                   |             |            |                      |          |                                             |                    |                          | F               |
|                     | MIXED got frames Frames:54110[-54107:2], Trig Count:0 |           |                   |             |            |                      |          |                                             |                    |                          |                 |

**Figure 24. Trace Display in Mixed (Trace and Source) Mode**

<span id="page-48-0"></span>

| $\blacksquare$ Trace_1<br>$ \Box$ $\times$ |                                                            |           |                   |        |            |             |             |                                  |                          |  |                |
|--------------------------------------------|------------------------------------------------------------|-----------|-------------------|--------|------------|-------------|-------------|----------------------------------|--------------------------|--|----------------|
| Frame                                      | Rel. time Address Opcode                                   |           |                   | Instr. |            | Symbol      | Status      | XAddr:XData Ports C A D B Misc ≜ |                          |  |                |
| $-14$                                      | $125$ ns                                                   | 0072      |                   |        |            |             |             | {Xaddr} 0520:**                  | ${05 20 C0 00}$ FF       |  |                |
| $-13$                                      | $125$ ns                                                   | 0072      |                   |        |            |             | $\{XData\}$ | $***:00$                         | ${05 00 80 00}$ FF       |  |                |
| $-12$                                      | $125$ ns                                                   |           | 0072 93100521 STS |        | 0x521, R17 |             | $\{wr\}$    | $***:00$                         | {05 00 80 00} FF         |  |                |
| $-11$                                      | $125$ ns                                                   | 0073 0521 |                   |        |            |             | (fetch)     |                                  | ${05 20 C0 00}$ FF       |  |                |
| $-10$                                      | $125$ ns                                                   | 0074      |                   |        |            |             |             | {Xaddr} 0521:**                  | ${05 21 00 00}$ FF       |  |                |
| $-9$                                       | $125$ ns                                                   | 0074      |                   |        |            |             | (XData)     | $***:00$                         | ${05 00 80 00}$ FF       |  |                |
| $-8$                                       | $125$ ns                                                   |           | 0074 91000554 LDS |        | R16, 0x554 |             | $\{wr\}$    | $***:00$                         | {05 00 80 00} FF         |  |                |
| $-7$                                       | $125$ ns                                                   | 0075 0554 |                   |        |            |             | {fetch}     |                                  | ${05 21 00 00}$ FF       |  |                |
| $-6$                                       | $125$ ns                                                   | 0076      |                   |        |            |             |             | {Xaddr} 0554: **                 | ${05 54 C0 00}$ FF       |  |                |
| $-5$                                       | $125$ ns                                                   | 0076      |                   |        |            |             | {XData}     | $***:0D$                         | $(05 0D 40 00)$ FF       |  |                |
| $-4$                                       | $125$ ns                                                   | 0076 SFOF |                   | SUBI   | R16, ?0022 |             | $\{rd\}$    | $***:0D$                         | $(05 0D 40 00)$ FF       |  |                |
| $-3$                                       | $125$ ns                                                   |           | 0077 93000554 STS |        | 0x554, R16 |             |             |                                  | ${05 54 CO 00}$ FF       |  |                |
| $-2$                                       | $125$ ns                                                   | 0078 0554 |                   |        |            |             | {fetch}     |                                  | ${05   54   00   00}$ FF |  |                |
| $-1$                                       | $125$ ns                                                   | 0079      |                   |        |            |             |             | {Xaddr} 0554:**                  | ${05 54 CO 00}$ FF       |  |                |
| $\circ$                                    | $125$ ns                                                   | 0079      |                   |        |            |             |             | ${XData}$ ****: 0E               | ${05 0E 80 00}$ FF       |  |                |
| 1                                          | $125$ ns                                                   | 0079 9009 |                   | LD     | RO, Y+     | $==$ ?0011: | $\{wx\}$    | $***:0E$                         | {05 0E 80 00} FF         |  |                |
| $\mathbf{z}$                               | $125$ ns                                                   | 007A BEOF |                   |        |            |             | {fetch}     |                                  | ${05 54 CO 00}$ FF       |  | $\frac{1}{1}$  |
| $\vert \cdot \vert$                        |                                                            |           |                   |        |            |             |             |                                  |                          |  | $\mathbf{F}$ = |
|                                            | TRACE ONLY got frames Frames:82994(-82991:2), Trig Count:0 |           |                   |        |            |             |             |                                  |                          |  | m              |

**Figure 25. Trace Display in Trace Only Mode**

Frame 0, where the trigger cycle occurred, shows a status of **{XData}**. This indicates the first cycle of a 1-wait state read/write cycle. The next line, Frame 1, indicates a status of **{wr}** indicating a final write cycle. Frame –1 is where the multiplexed address/data bus was driving the address **Xaddr:XData = 0554:\*\***. Address 0554 is timer.sec, the address of the trigger condition.

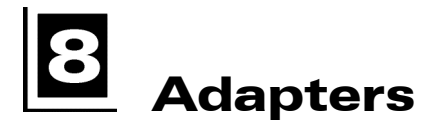

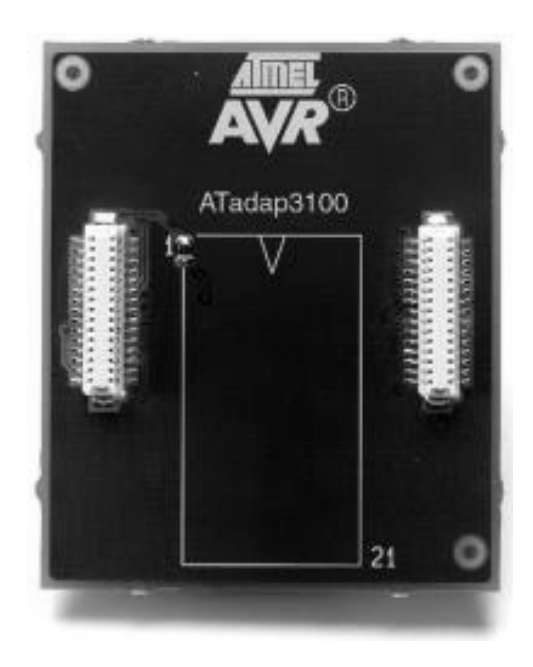

**Figure 26. Atmel 3100 Adapter**

## **Overview**

The connection from the emulator to the target is made through an adapter that fits on the bottom of the POD–AVR. There are five adapters that cover the eight CPU DIP pinouts:

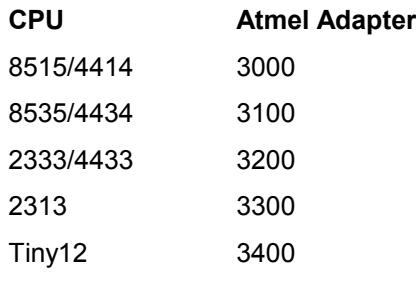

## Tiny12 Oscillator Options

The Tiny12 CPU has special oscillator pin options that are implemented with zero-Ohm resistor jumpers on the 3400 adapter. Selecting these options requires resoldering the resistors.

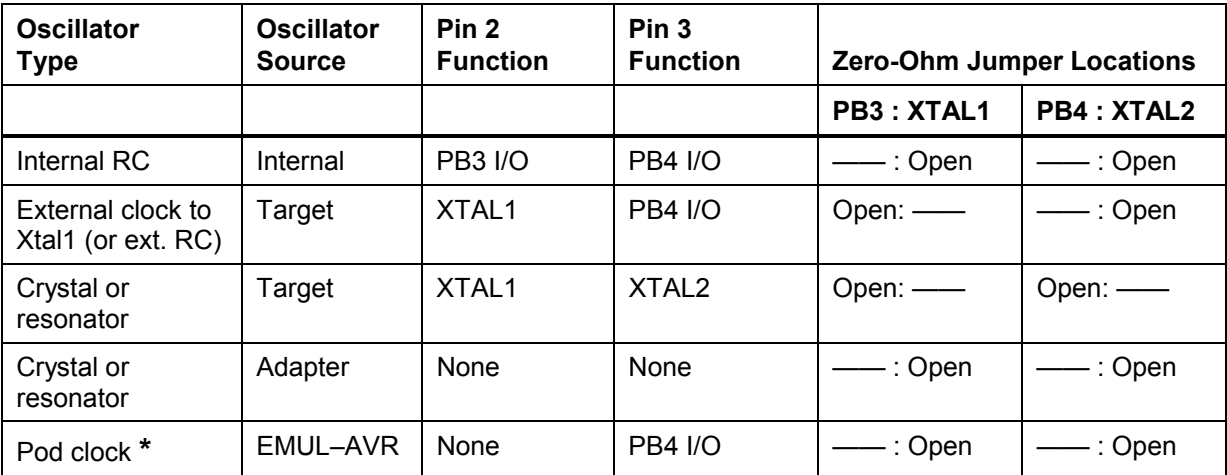

#### **Note**

—— indicates the installed zero-Ohm resistor jumper position.

**\*** To use the pod clock, set JP2 and JP3 to the Pod position. For all other oscillator options, set JP2 and JP3 to the X position.

## Adapter Mounted Crystals

The 3300 adapter for the AVR2313 and the 3400 adapter for the Tiny12 provide a mounting area for a crystal. There are land patterns for the SMD capacitors from the crystal legs to the ground. The 3300 adapter crystal is wired directly to the target-side pins. The 3400 adapter allows you the option of connecting the adapter-mounted crystal to the target or not. (Refer to the previous table.)

# Troubleshooting

## Check List

Before you start troubleshooting, first check the following items:

- Are the cables connected properly?
- If the pod is connected through the LC/ISA, is the EPC power jumper removed?
- If the pod is connected through the EPC, is the EPC power jumper installed?
- Did you configure Seehau correctly for your MCU?
- If the pod is not connected to your target, are the power and crystal jumpers in the Pod position?
- If the pod is connected to your target, is the target power turned on?

## EPC

While starting the emulator, look at the Logic and Reset LEDs.

#### Step 1. Does the Reset LED flash and then remain off?

- Yes. Go to Step 2.
- No. Go to Step 3.

#### Step 2. Does the Logic LED turn from red to green?

- Yes. Go to Step 4.
- No. Go to Step 3.

#### Step 3. Does the LPT port match the values in the Seehau configuration?

- Yes. The LPT port matches the values:
	- 1. From the **Start** menu, select **Programs**.
	- 2. Select Windows Explorer or NT Explorer and go to the directory where you installed the SeehauAVR software and open the Macro sub-directory.
- 3. Open the Startup.bas file in a text editor. Look for lines similar to the following: **Cfg\_ConnectionType "LPT1:"**
- 4. The values set here should match the correct LPT port in the computer.

If you still encounter problems, contact Nohau Technical Support.

No. The LPT port does not match the values.

Enter the correct LPT port value that matches the computer's LPT port that the EPC is connected to.

If you still encounter problems, contact Nohau Technical Support.

#### Step 4. Yes the LEDs operate correctly. Does Seehau start

- **Yes**. Troubleshooting is complete!.
- No. Seehau does not start. The Reset LED flashed, but the Logic LED remains red.
	- **–** Re-install the software and try again (in case of a bad copy of the logic file).
	- **–** Refer to the "Debugging the Parallel Port" section.
- No. The Reset LED does not flash. Contact Nohau Technical Support.

## Debugging the Parallel Port

**Step 1**. Disconnect other devices that might be sharing this parallel port (such as printers, zip, or jazz drives, parallel CD ROM drives, or software dongle keys).

Now is it working?

- Yes. You're done. You might opt to purchase an additional parallel port card.
- **No**. Do the following:

#### NT Users

Check the NohauAVR driver status by doing the following:

- To check the status, go to the **Start** menu. Select **Control Panel**. Then double-click **Devices**.
	- **–** If the status shows **Started**, go to Step 2.
	- **–** If the status shows **Stopped**, check the ParPort driver for **Started** status.
	- **–** If the ParPort driver shows **Stopped** click **Start**.
- Now re-check the driver status.
	- **–** If the driver shows **Started**, try restarting Seehau.
	- **–** If the ParPort driver still shows **Stopped**, go to NT Diagnostics:
		- 1. From the **Start** menu, select **Programs**.
		- 2. Then select **Administrative Tools**, and click **Windows NT Diagnostics**. The Windows NT Diagnostics window opens.
		- 3. Click the **Resources** tab.
		- 4. Click **I/O Port**. Scroll down to address 378 (LPT1) and look for a device at this address.
		- 5. From the Control Panel, double-click **Devices**. Disable the device located at 378.
		- 6. Attempt to restart Seehau. If this fails, go to Step 2.

#### Windows 9x Users

Check the parallel port mode. Go to **Step 2**.

#### Windows 2000 Users

Verify that the NohauAVR device driver is properly installed. Do the following:

- **1.** From the **Start** menu, select **Programs**. Select **Accessories**, then click **System Tools**.
- **2.** Double-click **System Information**. The System Information window opens ([Figure 27\)](#page-55-0).

<span id="page-55-0"></span>

| System Information                                                                                                    |                                                                                                    | <u>_ 미 지</u>                                                                                                    |
|----------------------------------------------------------------------------------------------------|----------------------------------------------------------------------------------------------------|----------------------------------------------------------------------------------------------------|
| Action<br>View<br>Tools                                                                                                    | 白田 白色 日表 白                                                                                                    | 日片用的                                                                                                    |
| Tree                                                                                                    | Item                                                                                                    | Value                                                                                                    |
| System Information<br>System Summary<br>Hardware Resources<br>田<br>Components<br>田<br>Software Environment<br>由<br>Internet Explorer 5<br>F- | OS Name<br>Version<br>OS Manufacturer<br>System Name<br>System Manufacturer<br>System Model<br>System Type<br>Processor<br><b>BIOS</b> Version<br>Windows Directory<br>Locale<br>Time Zone<br><b>Total Physical Memory</b><br>Available Physical Memory<br><b>Total Virtual Memory</b><br>Available Virtual Memory<br>Page File Space | Microsoft Windows 2000 Professional<br>5.0.2195 Build 2195<br>Microsoft Corporation<br><b>FTL</b><br>Not Available<br>Not Available<br>X86-based PC<br>x86 Family 6 Model 5 Stepping 1 GenuineIntel ~400<br>PhoenixBIOS 4.0 Release 6.0<br>D:\WINNT<br><b>United States</b><br>Pacific Daylight Time<br>130,604 KB<br>43,040 KB<br>442,056 KB<br>267,704 KB<br>311,452 KB |
|                                                                                                    |                                                                                                    |                                                                                                    |

**Figure 27. System Information Window**

- **3.** Click **Software Environment**.
- **4.** Click **Drivers** to display a list of active drivers. Refer to the **Name** column and scroll down to NohauAVR (Figure 28).
- **5.** In the **State** column, verify the driver is running. In the **Status** column, you should see OK.

| System Information                                                                                                    |                                                                                                    |                                                                                                    |                                                                                                    |                                                                                                    |                                                                                                    | $\Box$ o $\Box$  |
|----------------------------------------------------------------------------------------------------|----------------------------------------------------------------------------------------------------|----------------------------------------------------------------------------------------------------|----------------------------------------------------------------------------------------------------|----------------------------------------------------------------------------------------------------|----------------------------------------------------------------------------------------------------|------------------|
| Tools<br>Action<br>View                                                                                                    | 宙<br>面<br>m                                                                                                    | 區<br>皀<br>圈<br>ft<br>6                                                                                                    | 日子电力                                                                                                    |                                                                                                    |                                                                                                    |                  |
| Tree                                                                                                    | Name                                                                                                    | Description                                                                                                    | Type                                                                                                    | State                                                                                                    | <b>Status</b>                                                                                                    | $\blacktriangle$ |
| System Information<br>System Summary<br>Hardware Resources<br>F<br>Components<br>Ėŀ<br>Software Environment<br>Ėŀ<br><b>Drivers</b><br>5<br><b>Environment Variables</b><br>Jobs<br>田一<br>Network Connections<br>Running Tasks<br>Loaded Modules<br>Services<br>Program Groups<br>Startup Programs<br>OLE Registration<br>Internet Explorer 5<br>中… | nohau51<br>inohauavr<br>nohaum16<br>nohausx<br>nohau xa<br>npfs<br>ntapm<br>ntfs<br>null<br>nwinkfit<br>nwinkfwd<br>parallel<br>parport<br>partmgr<br>parvdm<br>DCİ<br>pcidump<br>pciide<br>pcmcia<br>perm2<br>pptpminip<br><b>ptilink</b><br>al1080<br>gl10wnt | Nohau51<br>NohauAVR<br>NohauM16<br>NohauSX<br>Nohau XA<br>Nofs<br>NT Apm/Legacy Interface<br>Ntfs<br>Null<br><b>IPX Traffic Filter Driver</b><br><b>IPX Traffic Forwarder Driver</b><br>Parallel class driver<br>Parallel port driver<br>PartMgr<br>ParVdm<br>PCI Bus Driver<br>PCIDump<br>PCIIde<br>Pcmcia<br>perm2<br>WAN Miniport (PPTP)<br>Direct Parallel Link Driver<br>al1080<br>Ol10wnt | Kernel Driver<br>Kernel Driver<br>Kernel Driver<br>Kernel Driver<br>Kernel Driver<br>File System Driver<br>Kernel Driver<br>File System Driver<br>Kernel Driver<br>Kernel Driver<br>Kernel Driver<br>Kernel Driver<br>Kernel Driver<br>Kernel Driver<br>Kernel Driver<br>Kernel Driver<br>Kernel Driver<br>Kernel Driver<br>Kernel Driver<br>Kernel Driver<br>Kernel Driver<br>Kernel Driver<br>Kernel Driver<br>Kernel Driver | Running<br>Running<br>Running<br>Running<br>Running<br>Running<br>Stopped<br>Stopped<br>Running<br>Stopped<br>Stopped<br>Running<br>Running<br>Running<br>Running<br>Running<br>Stopped<br>Stopped<br>Stopped<br>Running<br>Running<br>Running<br>Stopped<br>Stopped | ОК<br>OK<br>OK<br><b>OK</b><br>OK.<br>OK<br><b>OK</b><br>OK<br>OK<br>OK<br>OK.<br>ОК<br><b>OK</b><br>OK<br><b>OK</b><br>OK<br>OK<br>OK<br>OK<br>OK<br><b>OK</b><br>OK<br>OK.<br><b>OK</b> |                  |
|                                                                                                    |                                                                                                    |                                                                                                    |                                                                                                    |                                                                                                    |                                                                                                    |                  |

**Figure 28. List of Active Drivers**

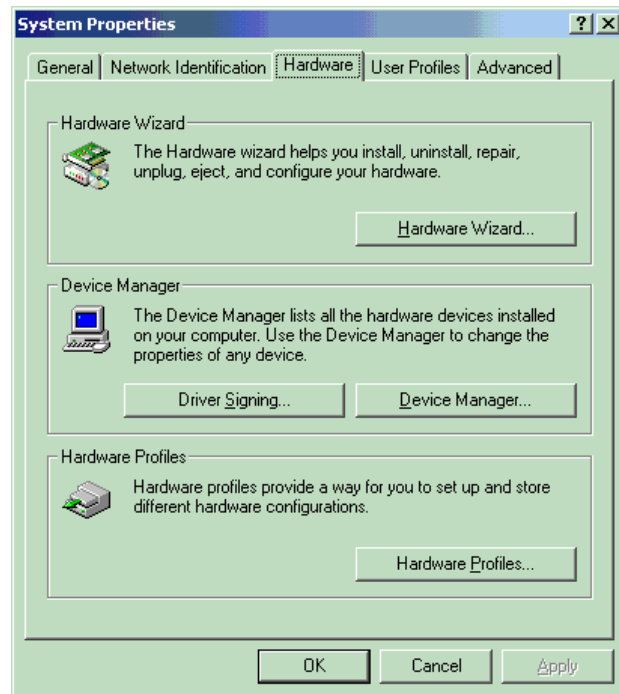

**Figure 29. System Properties Window**

If the ParPort driver still shows "Stopped," do the following:

- **1.** Right-click the My Computer icon on your desktop, and select **Properties**. The System Properties window opens (Figure 29).
- **2.** Click the **Hardware** tab. Then click **Device Manager**. The Device Manager window opens (Figure 30).

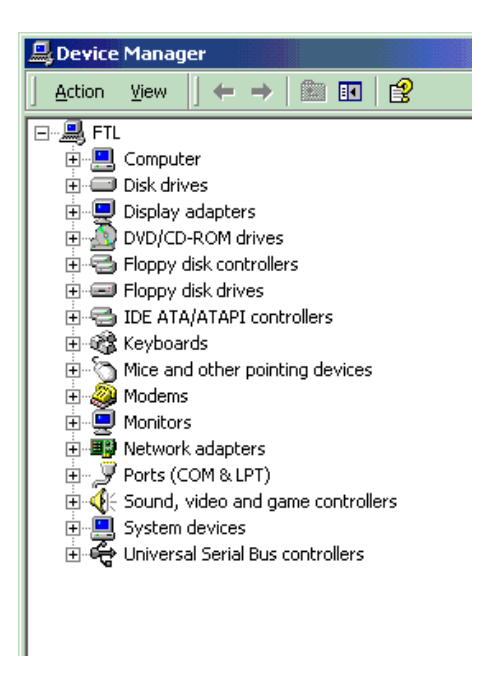

**Figure 30. Device Manager Window**

| Device Manager<br>$ \Box$ $\times$                                                         |
|--------------------------------------------------------------------------------------------|
| 8<br>▓ ⊡<br>図<br>Action<br>View<br>- -                                                     |
| ⊟ <sub>™</sub> 鳳 FTL                                                                       |
| 由 (DMA) Direct memory access (DMA)                                                         |
| E- (iii) Input/output (IO)                                                                 |
| العليه [00000000 - 0000000F] Direct memory access controller                               |
| 및 [00000020 - 00000021] Programmable interrupt controller                                  |
| ·□【00000022 - 0000003F】 PCI bus                                                            |
| 트 [00000040 - 00000043] System timer                                                       |
| 迴 [00000044 - 00000047] PCI bus                                                            |
| 回 [0000004C - 0000006F] PCI bus                                                            |
| 3 [00000060 - 00000060] PC/AT Enhanced PS/2 Keyboard (101/102-Key)                         |
| 9 [00000061 - 00000061] System speaker                                                     |
| 3 [00000064 - 00000064] PC/AT Enhanced PS/2 Keyboard (101/102-Key)                         |
| 迴 [00000070 - 00000071] System CMOS/real time clock                                        |
| 图 [00000072 - 0000007F] PCI bus                                                            |
| 图 [00000081 - 0000008F] Direct memory access controller                                    |
| 9 [00000090 - 00000091] PCI bus                                                            |
| 迴 [00000093 - 0000009F] PCI bus                                                            |
| 델 [000000A0 - 000000A1] Programmable interrupt controller                                  |
| 凹 [000000A2 - 000000BF] PCI bus<br>迴 [000000C0 - 000000DF] Direct memory access controller |
| 四 [000000E0 - 000000EF] PCI bus                                                            |
| العليه [000000EA - 000000EB] Motherboard resources                                         |
| 图 [000000F0 - 000000FF] Numeric data processor                                             |
| 回 [00000100 - 00000CF7] PCI bus                                                            |
| E [00000120 - 00000127] Crystal WDM Audio Control Registers                                |
| <b>B</b> [00000170 - 00000177] Secondary IDE Channel                                       |
| <b>B</b> [000001F0 - 000001F7] Primary IDE Channel                                         |
| ♦ [00000200 - 00000207] Crystal WDM Game Port                                              |
| El{ [00000220 - 00000233] Crystal WDM Audio Codec                                          |
| !!! [00000274 - 00000277] ISAPNP Read Data Port                                            |
| ■ [00000279 - 00000279] ISAPNP Read Data Port                                              |
| 000002F8 - 000002FF] U.S. Robotics 33.6K FAX INT PnP                                       |
| E [00000330 - 00000331] Crystal WDM MPU-401 Compatible                                     |
|                                                                                            |
| <b>●</b> [00000376 - 00000376] Secondary IDE Channel                                       |
| ■ [00000378 - 0000037F] ECP Printer Port (LPT1)                                            |
| E [00000388 - 0000038B] Crystal WDM Audio Codec                                            |
| [000003B0 - 000003BB] Diamond Multimedia Fire GL1000 Pro                                   |
| ◂                                                                                          |
|                                                                                            |

**Figure 31. Device Manager Window Displaying the System Resources**

- **3.** In the Device Manager window, select the **View** menu. Then click **Resources by Type**. A window appears that shows the system resources (Figure 31).
- **4.** Double-click **Input/Output (I/O)**.
- **5.** Scroll down to address 378 (LPT1) and look for a device at this address. Go back to the Control Panel and double-click **Devices**. Disable the device located at address 378. Attempt to restart Seehau. If this fails, proceed to Step 2.

**Step 2.** Check the parallel port mode.

- **1.** Reboot and enter BIOS setup. From BIOS setup, check for one of the following parallel port modes:
	- **–** Normal
	- **–** Standard
	- **–** Compatible
	- **–** Output only
	- **–** Bi-directional
- **2.** Ensure that one of these modes is selected.
- **3.** Then try selecting another mode.
- **4.** Save your settings and reboot.

#### **Note**

The following modes have been known to cause problems: ECP, EPP, or ECP + EPP.

## ISA

While starting the emulator, look at the Logic and Reset LEDs.

#### Step 1. Does the Reset LED flash and then remain off

- **Yes**. Go to **Step 2**.
- No. Go to Step 3.

#### Step 2. Does the Logic LED turn from red to green

- Yes. Go to Step 4.
- No. Go to Step 3.

#### Step 3. Do board I/O addresses match the values in the Seehau configuration?

- **Yes**. The I/O addresses match the values:
	- 1. From the **Start** menu, select **Programs**.
	- 2. Select Windows Explorer or NT Explorer and go to the directory where you installed the SeehauAVR software and open the Macro sub-directory.
	- 3. Open the Startup.bas file in a text editor. Look for lines similar to the following: **Cfg\_EmulBoardAddr "200" Trace\_TraceBoard "Trace(yes)" Trace\_TraceBoardAddr "200"**
	- 4. The values set here should match the hex value that is set on the ISA communication board. Refer to the Installing the ISA Plug-In Board. . ." sections in Chapter 2, "Installing and Configuring the Communications Interface."

If you still encounter problems, contact Nohau Technical Support.

No. The I/O addresses do not match the values.

Enter the correct hex value in both locations that match the ISA board's address.

#### Step 4. Yes the LEDs operate correctly. Does Seehau start

- **Yes**. Troubleshooting is complete!.
- No. Seehau does not start. The Reset LED flashed, but the Logic LED remains red. Re-install the software and try again (in case of a bad copy of the logic file).
- No. The Reset LED does not flash. Contact Nohau Technical Support.

## Known Device Driver Conflicts

Nohau is aware of potential device driver conflicts with certain network cards running on Novell/ Netware networks. Problems have been reported with both 3COM ISA network cards and some Novell network cards. Most of these problems have been experienced when running Windows NT or Windows 2000 operating systems.

### Possible Symptoms

- When starting Seehau, communication with the network stops. (You will be unable to access resources on the network.)
- Seehau will not start.

A possible solution might be to change your network card. Nohau Support has not tested all network cards, although some customers have reported that the following network cards have resolved this conflict:

- Intel Ether Express Pro 10/100 ISA
- 3COM Etherlink III (905B or later) 10/100 PCI
- Bay Networks NetGear FA310TX 10/100 PCI

## If the Emulator Does Not Start When Connected to the Target System

- Make sure power is applied to the target system.
- If the target has an external watchdog timer, make sure you do not select **Ext. Reset Enable** in the **Emulator Configuration** dialog box.
- Try switching the crystal jumpers/switches to the Pod position.
- Disconnect the target. Make sure you change the crystal and power jumpers to the Pod position. Then try starting Seehau.
- Check the orientation of the target adapter. Confirm that the adapter is inserted properly. For more information, refer to Chapter 5, "Connecting the Emulator to Your Target Board."
- Check for grounding problems. The emulator and target should have a solid common ground. Targets that are improperly grounded or designed with a *floating* ground might experience improper operation. A closer examination of control signals might reveal excessive over / undershoot or ground noise.
- If you are able to start the emulator, the problem is with one or more of the following critical target signals:
	- **–** address and data bus
	- **–** R/W signal

• Check the address/data bus loading. If your target design approaches maximum fanout for CPU drive capability, the emulator might not function correctly. This is caused by additional loads (approximately two TTL loads) from the pod board.

## Target Does Not Operate Correctly

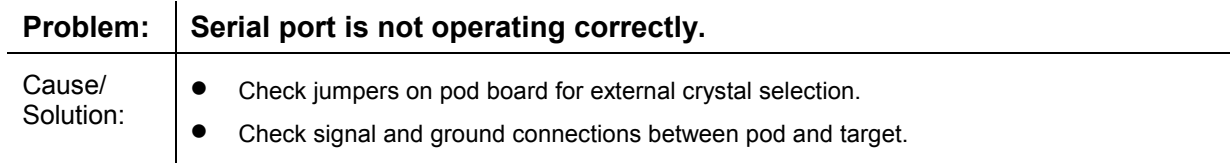

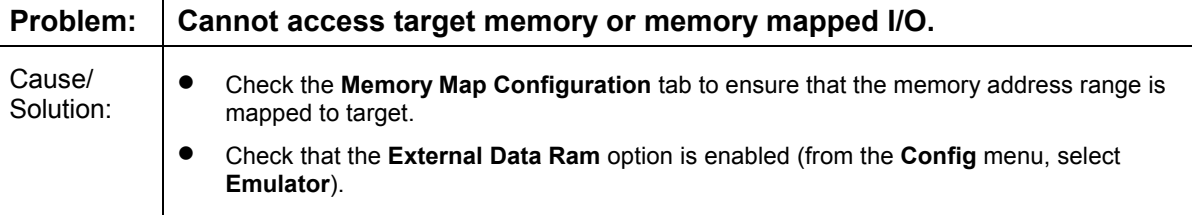

# Appendix A. I/O Register Maps

I/O number is for I/O commands. Data space addresses equal I/O number plus \$20.

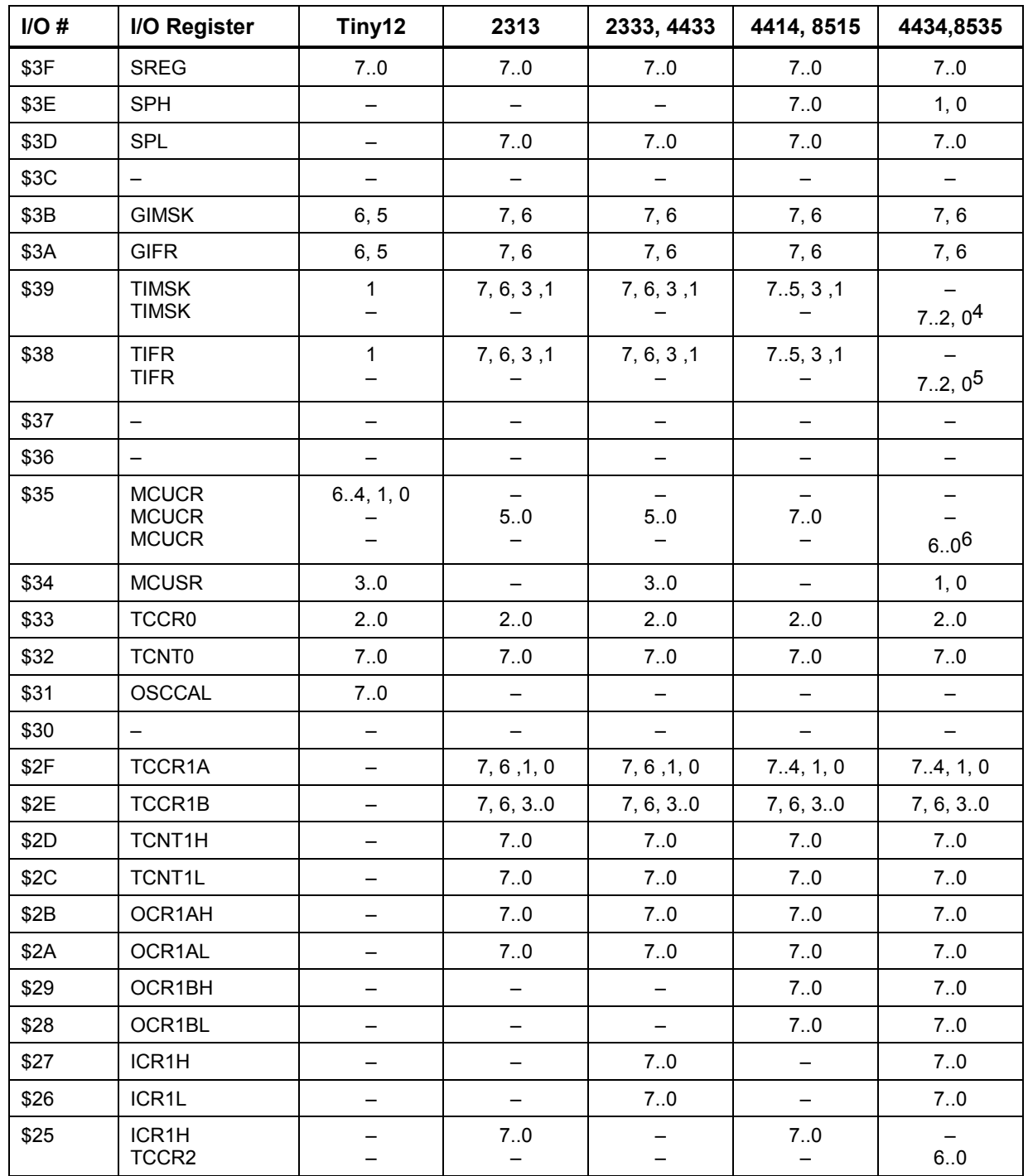

## I/O Register Valid Bits

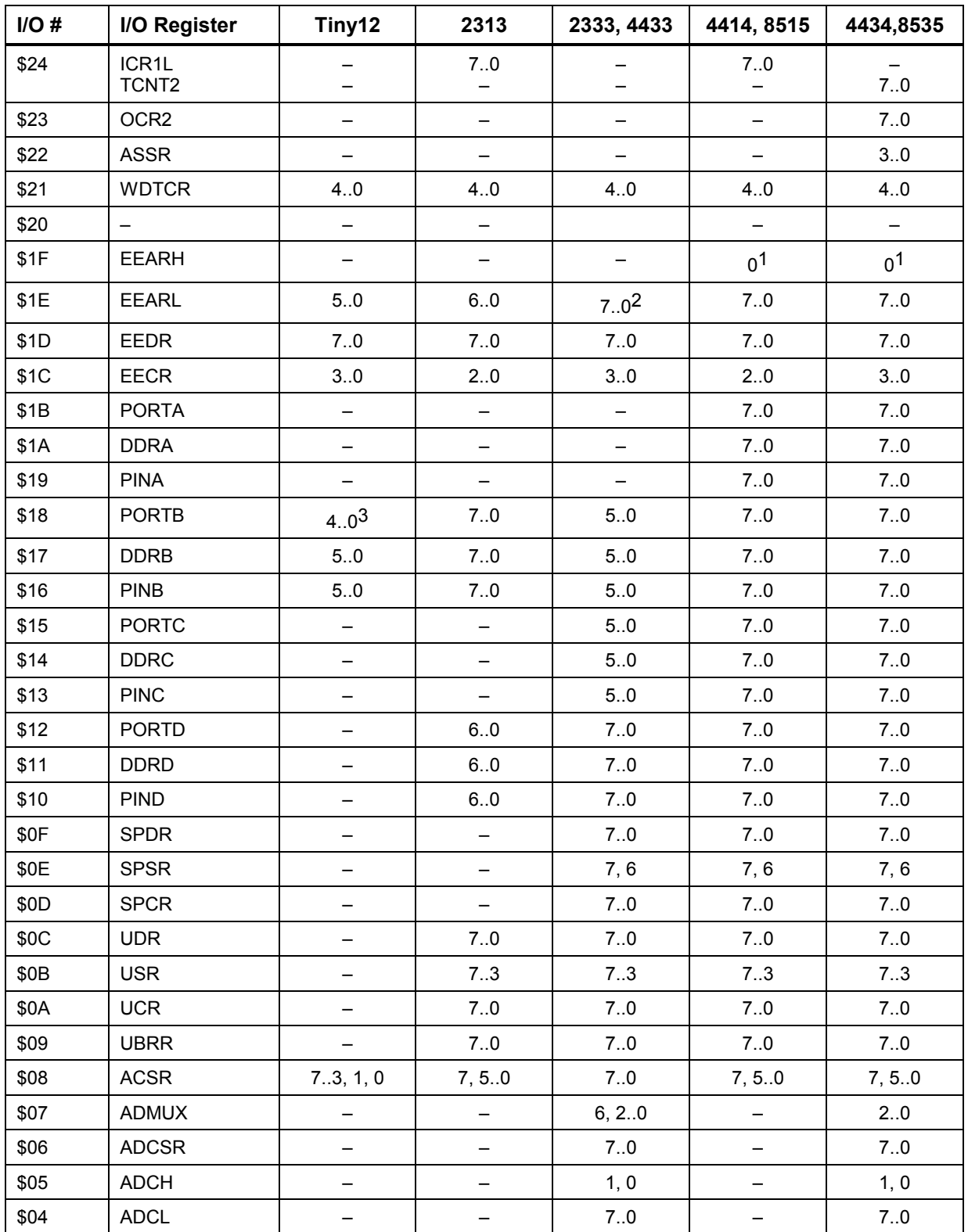

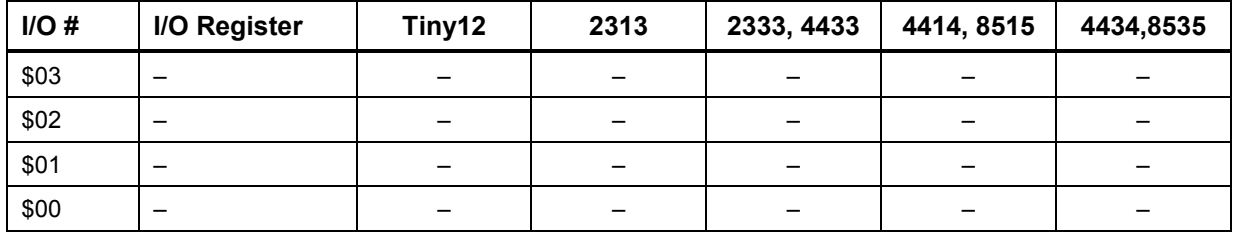

## Table Notes

- **1.** EEARH, does not exist for 4414.
- **2.** EEARL, bits 7..0 for 4433, bits 6..0 for 2333.
- **3.** PORTB, output Port 5 not writable. PB5 will only pull low (open drain) if ddr5 selects it an an output.
- **4.** TIMSK bits for 4434/8535:

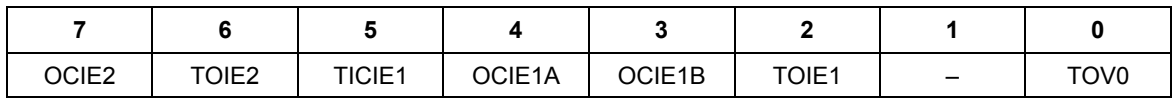

TIMSK bits for all others:

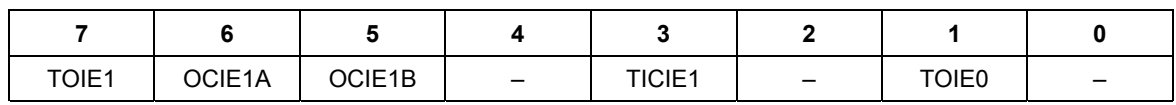

**5.** TIFR bits for 4434/8535:

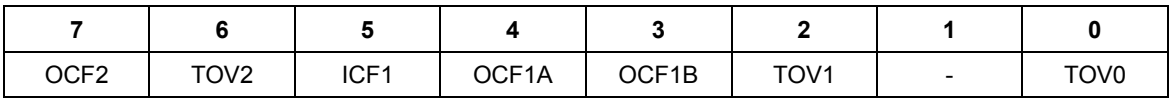

TIFR bits for all others:

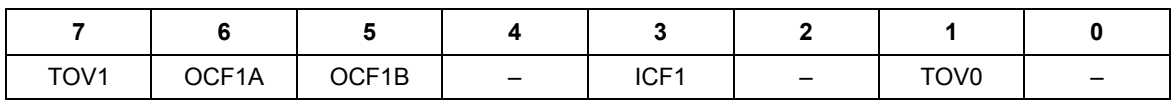

**6.** 4434/8535 MCUCR bits 6, 5, 4 have the following functions respectively; SE, SM1, and SM0. The others have bits 5 and 4 with the following functions respectively; SE and SM. 4414/8515 bits 7 and 6 have the following functions respectively; SRE and SRW.

## Register Bit Names

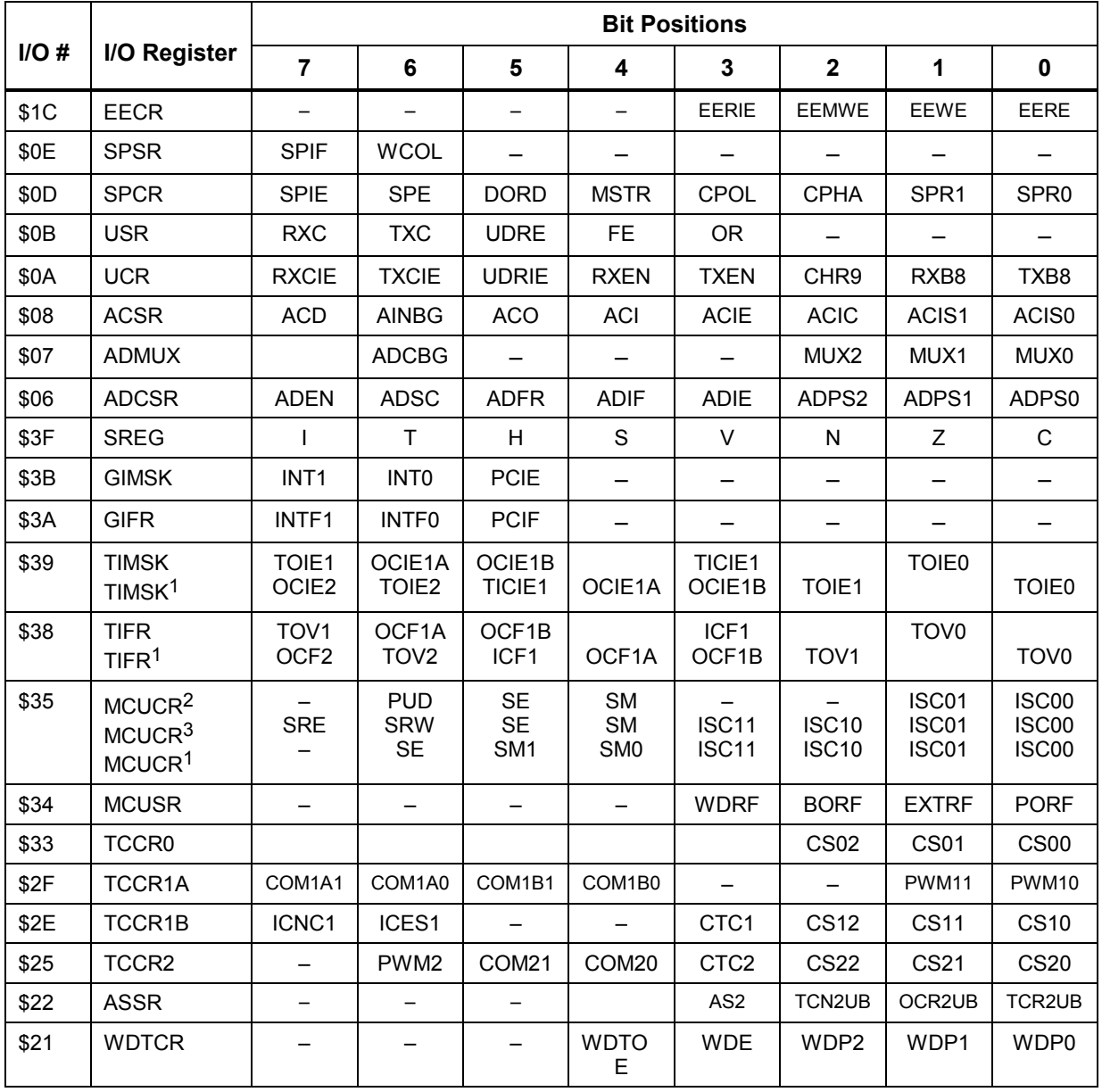

Notes:

- **1.** 4434/8535 only
- **2.** Tiny12 only
- **3.** 2313, 2333/4433, 4414/8515

#### **Flash (Words) EEPROM (Bytes) Internal RAM (Bytes) External RAM (Bytes) Stack Pointer Atmel Adapter** 2313 | 1K | 128 | 128 | – | 8-bit | 3300 2333 | 1K | 128 | 128 | – | 8-bit | 3200 4433 | 2K | 256 | 128 | – | 8-bit | 3200 4414 | 2K | 256 | 256 | 64K | 16-bit | 3000 8515 | 4K | 512 | 512 | 64K | 16-bit | 3000 4434 | 2K | 256 | 256 | – | 10-bit | 3100 8535 | 4K | 512 | 512 | – | 10-bit | 3100 Tiny12 | 512 | 64 | 0 | – | Hardware | 3400

## Appendix B. CPU Memory Sizes

# Appendix C. 8515 Memory Map

(RAM/data space)

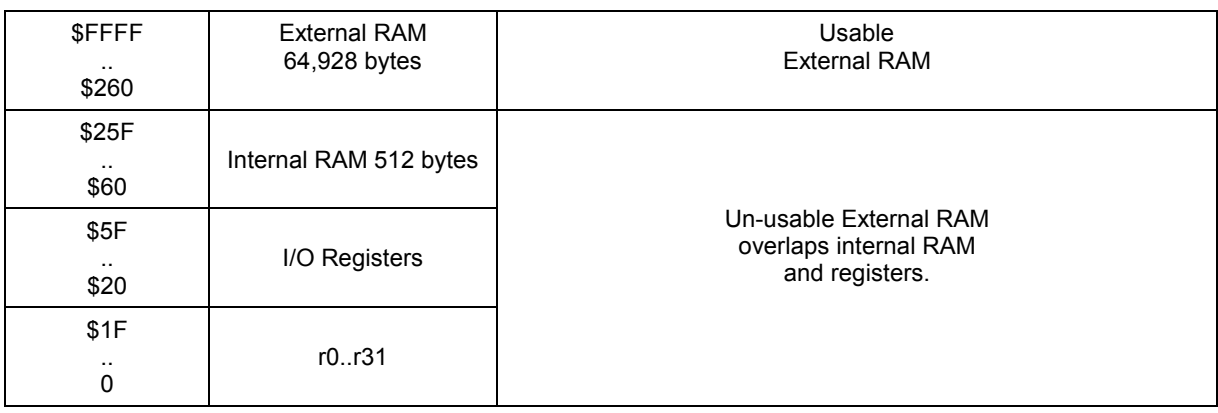

#### **Note**

POD–AVR mapping resolution is 256 bytes per block. \$300 is the first address that can be mapped to external memory.

## Index

#### *2*

2333 and 4433 CPUs, reset delays · 19 25-pin D connector · 6

### *3*

3300 adapter crystal · 42 3COM Etherlink III (905B or later) 10/100 PCI · 51

### *9*

90-day warranty · v adapter · v cable · v externder · v

## *A*

Absolute Cycle · 29 Absolute Time · 29 Adapter Mounted Crystals · 42 Adapters · 41 mounted crystals · 42–41 Overview · 41 Tiny 12 oscillator options · 42–41 jumper locations · 42–41 oscillators · 42–41 pin functions · 42–41 Add Address Range Dialog Box · 24 Add Address Range Dialog Box (screenshot) · 24 Adding a Trace Trigger to stop trace recording · 37 Address · 29 address/data bus loading · 52 **All Options** · 32 Alternate Address Settings for Header J1 (drawing) · 5 Analog Power · 12 Atmel 3100 Adapter (photo) · 41 **Atmel Adapters** · 41 Atmel AT90 AVR microcontroller family · 11 **Autorun** feature · 15 AVR Power  $\cdot$  12, 13

## *B*

Basic Tasks · vii Bay Networks NetGear FA310TX 10/100 PCI · 51 BP Setup Tab · 23 BP Setup Tab (screenshot) · 23 **Break on Trace Stop** · 34

## *C*

Cable Connection · 11 Cannot access target memory or memory mapped  $I/O \cdot 52$ **Change Caption** · 32 Changing the Trace Display Mode · 38 Check List for Troubleshooting · 43 Check the orientation of the target adapter  $\cdot$  51 Checking Administrative Privileges EPC with Windows NT/2000 Pro · 10–9 ISA plug-in board with Windows NT $\cdot$  7 Clock · 12 **Clock: Clock Source** · 18 Communication Interface · 12 communication interfaces · 16  $EPC \cdot 16$  $LC-ISA \cdot 16$ Communications Interface · 3 Communications Interface, installing and configuring  $EPC \cdot 3$ Installing EPC with Windows NT/2000 Pro  $\cdot$  10–9 Installing the ISA Plug-in Board and EPC with Windows · 7–6 with Windows 95/98/ME · 9–8 with Windows NT · 7–6 Installing the LC-ISA Board · 5–4 J1 jumper · 5–4 JP1 header · 6–5 JP2 header  $\cdot$  6–5 Interfaces · 3 LC-ISA Plug-in Board · 4 Communications Interfaces · 3 **Compressed** · 32 Configuration Program · 15 Connect Tab · 15 Hdw Cfg Tab · 17

configuring communications interface · 3 emulator options from within Seehau · 20–19 POD-AVR · 11 Seehau · 15 trace triggers  $\cdot$  33 Connect Tab · 15 communications interface · 16 emulator board address · 16 select processor  $\cdot$  17 What is your trace type?  $\cdot$  17 Connector Descriptions · 12 **Convert Cycles to Time** · 32 CPU DIP pinouts · 41 CPU memory sizes · 57

**create file failed** error · 8, 10

#### *D*

DB25 connector · 11 Debugging the Parallel Port · 45 Windows 2000 Users · 45 NohauAVR device driver · 45 parallel port mode · 49–48 ParPort driver · 47 Windows 9x Users · 45 Windows NT Users · 45 NohauAVR driver status · 45 ParPort driver  $\cdot$  45 default address range for the LC–ISA card · 9 Default Position for Header JP1 (drawing) · 6 Default Settings for Header J1 (drawing)  $\cdot$  5 Device Driver Conflicts · 51 3COM Etherlink III · 51 Bay Networks NetGear · 51 Intel Ether Express Pro 10/100 ISA · 51 solution · 51 symptoms · 51 Device Manager window · 47, 48 Device Manager Window (screenshot) · 47 Device Manager Window Displaying the System Resources (screenshot) · 48 Disconnect other devices  $\cdot$  45 Disconnect the target  $\cdot$  51 **Display mode** · 30 download documentation · vii

#### *E*

 $ECP \cdot 49$  $ECP + EPP \cdot 49$ Electromagnetic Compatibility (EMC) · v emulator board, warranty · v emulator cable, warranty · v Emulator Configuration Dialog Box (Connect Tab) screenshot · 16 Emulator Configuration Dialog Box (Hdw Cfg Tab) screenshot · 17 Emulator Does Not Start · 51 check address/data bus loading · 52–51 Check the orientation of the target adapter  $\cdot$  51 Disconnect the target  $\cdot$  51 external watchdog timer · 51 grounding problems · 51 power · 51 switching the crystal jumpers  $\cdot$  51 target signals  $\cdot$  51 Emulator Options · 20 Add Address Range Dialog Box · 24–23 BP Setup Tab · 23–22 Hdw Cfg Tab · 20 Map Config Tab · 22–21 Emulator Parallel Cable (EPC) · 3 Emulator Parallel Cable (photo) · 3 **Enable Trace Window Mode** option · 33 **Enable Trigger** option · 33 EPC Connectors (photo) · 4 EPC Power · 12 EPC, troubleshooting  $\cdot$  43 Does Seehau start? · 44–43 Does the Logic LED trun from red to green?  $\cdot$  43 Does the LPT port match  $\cdot$  43 Does the Reset LED flash · 43  $EPP \cdot 49$ European CE Requirements · v **Ext. Reset Enable** · 18 external data RAM · 20 **External Data Ram** · 18 External Data Read · 34 External Data Write · 34 external reset signals · 20 external watchdog timer · 51
## *F*

Features of the emulator system  $\cdot$  1 Features of tracing · 27 Figure 1. Emulator Parallel Cable · 3 Figure 2. EPC Connectors · 4 Figure 3. LC–ISA Board · 4 Figure 4. Default Settings for Header J1  $\cdot$  5 Figure 5. Alternate Address Settings for Header J1 · 5 Figure 6. Default Position for Header JP1 · 6 Figure 7. POD–AVR Rev. B Board Layout · 11 Figure 8. Miscellaneous Trace Inputs Pins on  $JP5 \cdot 12$ Figure 9. Emulator Configuration Dialog Box (Connect Tab)  $\cdot$  16 Figure 10. Emulator Configuration Dialog Box (Hdw Cfg Tab)  $\cdot$  17 Figure 11. Hdw Config Tab · 20 Figure 12. Map Config Tab · 22 Figure 13. BP Setup Tab · 23 Figure 14. Add Address Range Dialog Box · 24 Figure 15. Source Only Displays Executed Source Lines · 28 Figure 16. Mixed and Compressed Displays Executed Source and Assembly Code · 28 Figure 17. Trace Only and Non-Compressed Displays Assembly Code for Each Cycle · 28 Figure 18. Local Trace Menu · 30 Figure 19. Save Trace To File Dialog Box · 31 Figure 20. Trace Setup Tab · 33 Figure 21. Hdw Cfg Tab Set for Running the Time Program Example · 35 Figure 22. Trace 1 Window Displaying Source Only  $\cdot$  36 Figure 23. Trace Trigger in Source Only Mode · 37 Figure 24. Trace Display in Mixed (Trace and Source) Mode  $\cdot$  38 Figure 25. Trace Display in Trace Only Mode · 39 Figure 26. Atmel 3100 Adapter · 41 Figure 27. System Information Window · 46 Figure 28. List of Active Drivers · 46 Figure 29. System Properties Window · 47 Figure 30. Device Manager Window · 47 Figure 31. Device Manager Window Displaying the System Resources · 48 **Find Trigger Point** · 30 fixed synchronous communication rate · 6 Frame Number · 29

#### free operating system resources · vi

### *G*

Getting Started, running the time program example  $\cdot$  35 loading the example program · 35 Time\_AVR8515.d90 · 35  $GND \cdot 13$ 

**Go to Frame number** · 30 ground plane · vi grounding problems · 51

## *H*

Hdw Cfg Tab $\cdot$  17, 20 Clock · 18–17 Miscellaneous · 17 Port Address · 18–17 Processor · 17 Reset Delay Mode · 18–17 Hdw Cfg Tab Set for Running the Time Program Example (screenshot) · 35 Hdw Config Tab (screenshot) · 20

## *I*

installing communication interface · 3 EPC with Windows NT/2000 Pro · 10–9 ISA plug-in board  $\cdot$  7–6 LC-ISA board · 5–4 POD-AVR · 11 Seehau · 15 Installing EPC with Windows NT/2000 Pro · 10 Checking Administrative Privileges · 10 Troubleshooting · 10 Installing the LC–ISA Board · 5 J1 jumper · 5 alternate address settings · 5 default settings · 5 JP1 header  $\cdot$  6–5 JP2 header · 6–5 Instruction · 29 Instruction Start · 34 insulation sheet · vi

Intel Ether Express Pro 10/100 ISA · 51 I/O Register Maps · 53 ISA Plug-In Board, installing with Windows 95/98/ME · 9–8 with Windows NT · 7 Checking Administrative Privileges · 7 Checking Your PC for Conflicts with the Default Address Range · 7 Troubleshooting · 8–7 ISA, troubleshooting · 50 Do board I/O addresses match · 50 Does Seehau start? · 50 Does the Logic LED turn from red to green?  $\cdot$  50 Does the Reset LED flash · 50

## *J*

J1 jumper · 5 alternate address settings · 5 default settings · 5 **J3** · 12 **J7** · 12 **JP1** · 12 JP1 header · 6 JP2 header · 6 **JP2, JP3** · 12 **JP4** · 12 **JP5** · 12 **JP6** · 12 Jumper Default Positions · 11 Jumper Descriptions · 12

## *L*

LC–ISA Board (drawing) · 4 LC–ISA Plug-In Board · 4 Least Significant Bit (LSB) · 6 LED Indicators · 13 **LED3** · 13 **LED4** · 13  $LED5 \cdot 13$ **LED6** · 13 List of Active Drivers (screenshot) · 46 loading the example program  $\cdot$  35 **Local Trace** menu · 30 Local Trace Menu (screenshot) · 30  $LOGIC \cdot 13$ 

## *M*

Map Config Tab · 22 Map Config Tab (screenshot) · 22 mapping the RAM to the target · 22 **Mask INT on step** · 17 memory map  $(8515) \cdot 59$ Misc Trace Inputs  $\cdot$  12 Miscellaneous Trace Inputs Pins on JP5 (drawing) · 12 **Mixed (Trace and Source)** · 30 Mixed and Compressed Displays Executed Source and Assembly Code (screenshot) · 28 modes  $\cdot$  49

### *N*

network cards 3COM Etherlink III · 51 Bay Networks NetGear · 51 Intel Ether Express Pro 10/1000 ISA · 51 network cards running on Novell/ Netware networks · 51 Nohau's Web site · 25 NohauAVR driver status · 45 NT Users · 45

## *O*

Opcode · 29 Overview of Tracing · 27

## *P*

parallel port mode · 49 ParPort driver · 45 **Pause Trace Condition** · 33 **Pod** · 18 pod board, warranty · v **POD Clk (KHz)** · 18 Pod Power Input · 12 POD–AVR · 11 Cable Connection · 11 connector descriptions · 12–11 jumper descriptions · 12–11 jumper positions · 11 LED indicators · 13–12 test point descriptions · 13–12

POD–AVR Rev. B Board Layout (drawing) · 11

**Port Address** · 18 Ports C, A, D, and  $B \cdot 29$ **Post Count** · 33 **Post Trigger Count** · 33, 34 power · 51 power up the emulator before applying power to the target  $\cdot$  25 processor · 17

## *R*

Register Bit Names · 56 Relative Cycle · 29 Relative Time · 29 **Relative TimeStamp** · 32  $RESET \cdot 13$ **Reset Delay Mode** · 18, 19 2333 and 4433 CPUs · 19 Tiny  $12 \cdot 19$  $RUN \cdot 13$ 

### *S*

**Save to File** · 31 Save Trace To File Dialog Box (screenshot) · 31 Seehau · 15 Configuration Program · 15 Connect Tab · 15 Hdw Cfg Tab · 17 Configuring the emulator options from within Seehau · 20–19 Add Address Range Dialog Box · 24–23 Hdw Cfg Tab · 20–19 Map Config Tab · 22–21 PB Setup Tab · 23–22 installing · 15 Setting the Reset Delay Mode · 15 2333 and 4433 CPUs · 19–18 Tiny  $12 \cdot 19 - 18$ Seehau Config · 15 separate the adapter from the emulator board  $\cdot$  25 Serial port is not operating  $\cdot$  52 **Service or driver failed** error  $\cdot$  8, 10 **Settings** · 32 **Show External Bus** · 32 **Show Misc. Data** · 32 **Show Opcode** · 32 **Show Ports** · 32

**Show Source Line** · 31 **Show Status** · 32 **Show Symbol** · 32 **Show TimeStamp** · 31 **Single Step Timer** · 17 single-stepping · 20 **Source** · 30 Source Only Displays Executed Source Lines  $(screenshot) \cdot 28$ Special Measures for Electromagnetic Emission Requirements · vi stand-alone operation · 11 **Start Trace Condition** · 33 Startup.bas · 15 Status · 29 switching the crystal jumpers  $\cdot$  51 Symbol · 29 **Synchronize Source Window** · 30 System Information Window (screenshot) · 46 System Properties window · 47 System Properties Window (screenshot) · 47 System Requirements · vi

## *T*

**Target** · 18 Target Communication Rate · 6 Target Does Not Operate Correctly · 52 Cannot access target memory or memory mapped  $I/O \cdot 52$ Serial port is not operating  $\cdot$  52 target signals  $\cdot$  51 Test Point Descriptions · 13 Time Program Example · 35 adding a trace tirgger · 37–36 changing the trace display mode  $\cdot$  38–37 Getting Started · 35 loading the example program · 35 Time\_AVR8515.d90 · 35 Setting the Trace Window Mode · 36–35 trigger cycles  $\cdot$  38–37 Time Stamp · 29 Time\_AVR8515.d90 example program · 35 Tiny12 Oscillator Options · 42 jumper locations · 42 oscillators · 42 pin functions · 42 Tiny12 reset delays · 19 **TP1** · 13

Edition 1, July 24, 2001 © Nohau Corporation 65

**TP2** · 13 **TP3** · 13 **TP4** · 13 **TP5** · 13 **TP6** · 13 trace board, warranty · v trace conditions · 34 External Data Read · 34 External Data Write · 34 Instruction Start · 34 **Trace Config** · 32 Trace Display in Mixed (Trace and Source) Mode  $(screenshot) \cdot 38$ Trace Display in Trace Only Mode (screenshot) · 39 Trace Display Window · 28 columns · 29–28 menu  $\cdot$  30 trace history · 27 **Trace** menu · 30 **Trace Only** · 30 Trace Only and Non-Compressed Displays Assembly Code for Each Cycle (screenshot) · 28 Trace Setup Tab (screenshot) · 33 Trace Trigger in Source Only Mode (screenshot) · 37 Trace Triggers · 33 conditions External Data Read · 34–33 External Data Write · 34–33 Instruction Start · 34–33 starting and stopping · 33 Trace Setup Tab · 33 Trace Window Columns · 29 Trace Window Mode, setting · 36 automatically  $\cdot$  36 manually  $\cdot$  36 Trace\_1 Window Displaying Source Only (screenshot) · 36 Tracing · 27 Display window · 28–27 columns · 29–28 menu  $\cdot$  30 features · 27 overview · 27 Trigger Cycle, viewing · 38 Triggers · *See* Trace Triggers

Troubleshooting · 43 Check List  $\cdot$  43 Debugging the Parallel Port · 45–44 for Windows 2000 users · 45–44 for Windows 9x users · 45–44 for Windows NT users · 45–44 emulator does not start · 51–50 Check the address/data bus loading · 52–51 Check the orientation of the target adapter  $\cdot$  51–50 Disconnect the target  $\cdot$  51–50 grounding problems  $\cdot$  51–50 emulator doesn not start power  $\cdot$  51–50 switching the crystal jumpers  $\cdot$  51–50 target signals  $\cdot$  51–50  $EPC \cdot 43$ Does Seehau start? · 44–43 Does the Logic LED trun from red to green?  $\cdot$  43 Does the LPT port match values  $\cdot$  43 Does the Reset LED flash · 43 ISA · 50–49 Do board I/O addresses match · 50–49 Does Seehau start? · 50–49 Does the Logic LED turn from red to green? · 50–49 Does the Reset LED flash · 50–49 known device driver conflicts  $\cdot$  51–50 network cards · 51–50 solution  $\cdot$  51-50 symptoms · 51–50 Target Does Not Operate Correctly · 52–51 Cannot access target memory or memory mapped  $I/O \cdot 52 - 51$ 

Serial port is not operating correctly  $\cdot$  52–51

### *U*

**uP Clock (KHz)** · 18 upgrades · v User Interface · 1 User Responsibility · v

#### *V*

**View** menu · 48 Viewing the Trigger Cycle · 38

## *W*

Warranty Information · v Windows 2000 Users · 45 Windows 9x Users · 45

## *X*

Xaddr:Xdata · 29 XTRIG\_IN · 13 XTRIG\_OUT · 13

## *Z*

**Zero Time at Cursor** · 30

# Sales Offices, Representatives and **Distributors**

## Argentina

## I. T. D. Ingeniería S. A.

Norberto Raul Caminoa/Marcelo Cardo Ugarteche 3050 PB 5 Capital Federal 1425 Buenos Aires, Argentina

Int. tel.: +54 11 480 90416 Local: (011) 480 90416, or 486 27576 Fax: +54 11 486 59146 E-mail: itding@datamarkets.com.ar

## Australia

## Electro Optics Pty. Ltd.

Philip Montgomery Level 1, 1 Nelson Street Kenthurst, New South Wales 2156, Australia

Local tel.: (02) 9654 1873 Int. tel.: 61-2 9654 1873 Fax: 61-2 9654 1539 E-mail: sales@electro.com.au Web site: www.electro.com.au

## Austria

## Ing. M. Schwarz Ges.m.b.H.

Manfred Schwarz Badstrasse 6 A-2340 Moedling, Austria

Local tel.: 02236/42 7 64-0 Int. tel.: +43 2236 42 7 64-0 Fax: +43 2236 42 7 64-11 E-mail: ms@m-schwarz.com Web site: www.m-schwarz.com

## Belgium

*See* Benelux

## Benelux (Belgium, Netherlands, Luxembourg)

## TRITEC Benelux B. V.

Robbert de Voogt P.O. Box 223 3360 AE Sliedrecht, The Netherlands

Local tel.: (0184) 41 41 31 Int. tel.: +31-184 41 41 31 Fax: +31-184 42 36 11 E-mail: development-tools@tritec.nl Web site: www.tritec.ni

(Shipping address for Noahu use only: Stationspark 550 3364 DA, Sliedrecht)

## Brazil

#### Anacom Software e Hardware Ltda.

Rafael Sorice Rua Conceição, 627, Santo Antônio 09530-060 São Caetano do Sul São Paulo, Brazil

Int. tel.: +55 11 4229-5588 Fax: +55 11 4221-5177 E-mail: vendas@anacom.com.br Web site: www.anacom.com.br

## Canada

## Techmatron Instruments Inc.

Gilbert Martel 130 Rue Principale Laval, Québec H7X 3V2, Canada

Telephone: 1 450 689-4572 Fax: 1 450 689-0868 E-mail: techmatronmtl@compuserve.com

## China

#### Nohau Technical Support Center

Ms. Changfeng Han Microcontroller Beijing Open Laboratory (BOL) P.O. Box 9716-401 Beijing 100101, P.R. China

Local tel.: (010) 6488-4562, or 6487-1495 Int. tel.: +86 10 6488-4562, or 6487-1495 Fax: +86 10 6803-6796 E-mail: bol@eastnet.com.cn Web site: www.bol-system.com

(Shipping address for Nohau use only: Rm 401 Library Bldg. Beijing Info Engineering College Beijing, 100101, P.R. China)

## Denmark

#### Nohau Danmark A/S

Flemming Jensen Naverland 2 DK 2600 Glostrup, Denmark

Telephone: +45 43 46 63 93 Fax: +45 43 46 63 94 E-mail: info@nohau.dk Web site: www.nohau.dk

## Finland

#### Fintronic/Computer 2000 Finland Oy

Osmo Urhonen P.O. Box 44 Pyyntitie 3 FIN-02231 Espoo, Finland

Local tel.: 09 887 33 330 Int. tel.: +358 9 887 33 330 Fax: +358 9 887 33 301 E-mail: fintronic@c2000.fi

#### France

#### EMULATIONS S.A.R.L.

André Cassagne A13 – Burospace Chemin de Gizy 91572 Bievres Cedex, France

Local tel.: 01 69 41 28 01 Int. tel.: 33 - 1 69 41 28 01 Local fax: 01 60 19 29 50 Fax: 33 - 1 60 19 29 50 E-mail: servcomm@emulations.fr Web site: www.emulations.fr

### **Germany**

#### Nohau Elektronik GmbH

Peter Meissner Bahnhofstrasse 52 D-75417 Muhlacker, Germany

Local tel.: 07041-81-803-0 Int. tel.: 49 7041-81-803-0 Fax: 49 7041-81-803--18 E-mail: info@nohau.de Web site: www.nohau.de

## Great Britain

#### Nohau UK Ltd.

Cliff Malcolm The Station Mill, Alresford Hampshire S024 9JG, England

Local tel.: 01962-733 140 Int. tel.: +44 1962-733 140 Fax: +44 - 1962-735 408 E-mail: sales@nohau.co.uk Web site: www.nohau.co.uk

### **Greece**

#### Pouliadis Associates Corp.

Makrozonaris Kostas 142 Sygrou Avenue 176-71 Kallithea, Athens, Greece

Local tel.: (01) 928-3730 Int. tel.: +30 1 928-3730 Fax: +30 1 924-1066 E-mail: k.makrozonaris@pouliadis.gr

### India

#### Microcomputer Solutions Pvt. Ltd.

Ajay Bhagwat, Sunil Sondur 22/6 Premnagar behind Pushpa Mangal Karyalaya Bibwewadi, Pune 411 037, India

Local tel.: 020 421-0615 Int. tel.: 91 20 421-0615/421-7725 Fax: 91 20 421-6798 E-mail: mspls@vsnl.com

(Shipping address for Nohau only: GAT No. 202, Shindewadi, Tal Bhor Dist. Pune, India)

### Indonesia

*See* Singapore

### Israel

#### ITEC Ltd.

Mauri Gottlieb P.O. Box 10002 Tel Aviv 61100, Israel

Local tel.: 03 649-1202 Int. tel.: 972 3 649-1202 Fax: +972 3 649-7661 E-mail: mauri@itec.co.il Web site: www.itec.co.il

(Shipping address for Nohau only: EZ Logistics-Randy, Union Transport 1 Johnson Road North Lawrence, NY 11559, USA)

## Italy

### MICROTASK Embedded S.r.l.

Marco Cavallaro Via Paolo Bassi, 1 20159 Milano, Italy

Local tel.: (02) 66 80 2557 Int. tel.: +39 02 66 80 2557 Fax: +39 02 69 00 8174 E-mail: mcavallaro@microtask-embedded.it Web site: www.microtask-embedded.it

## Japan

#### Sophia Systems Co., Ltd.

Shigehisa Yamamoto 6-2, Minamikurokawa, Asao-ku, Kawasaki-city, Kanagawa 215-8588, Japan

Local tel.: (044) 989-7239 Int. tel.: +81 44 989-7239 Fax: +81 44 989-7005 E-mail: TSC@sophia-systems.co.jp Web site: www.sophia-systems.co.jp

### Korea

#### Zeus emTEK Co. Ltd.

Ms. Miae Cho RM 408, Goryu-Guro B/D #81 Guro 2 Dong, Guro-Gu, Seoul, Korea

Local tel.: (02) 856-8246 Int. tel.:+82 2 856-8246 Fax: +82 2 867-8246 E-mail: zeus@emulator.co.kr Web site: www.emulator.co.kr

## Luxembourg

*See* Benelux

## Malaysia

*See* Singapore

## The Netherlands

*See* Benelux

## New Zealand

#### Electro Optics Pty. Ltd.

Philip Montgomery Level 1, 1 Nelson Street Kenthurst, New South Wales 2156, Australia

N. Z local tel.: 0800-88-2148 N. Z. local fax: 0800-88-2149 E-mail: sales@electro.com.au Web site: www.electro.com.au

#### Nilsen Technologies (NZ) Ltd.

Mike Lander Unit 4, Ambury Court 1 Porters Avenue; Eden Terrace P.O. Box 9613; Newmarket Auckland, New Zealand

Local tel.: 09 309-2464 Int. tel.: +64 9 309-2464 Fax: +64 9 309-2968 E-mail: sales@nilsentech.co.nz

### Norway

*See* Sweden

## Poland

#### W. G. Electronics Sp z o.o.

Ted Gornicki ul. Bokserska 17 02-690, Warszawa, Poland

Int. tel.: +4822 857 3092, or +4822 857 5856 Fax: +4822 647 0642 E-mail: wg@wg.com.pl

## Portugal

#### Fatrónica, S. A.

Victor Silvestre Taguspark Edif. Tecnologia I, No 16 2780-951 Oeiras, Portugal

Local tel.: 01 421-3141 Int. tel.: +351 21-421-3141 Fax: +351 21-421-4747 E-mail: v.silvestre@fatronica.pt

### Russia

#### EFO Ltd.

Sergey Sheptukha Politechnicheskaja Str. 21 St. Petersburg 194021, Russia

Local tel.: (812) 247-8900 Int. tel.: +7 812 247-8900 Fax: +7 812 247-5340 E-mail: zav@efo.spb.su

### Singapore

#### EMULTEQ PTE LTD

Jean Chia 8 Kaki Bukit Road 2 #03-27 Ruby Warehouse Complex Singapore 417841

Local tel.: 749-0870 Int. tel.: +65 749-0870 Fax: +65 749-0332 E-mail: emulteq@pacific.net.sg

## South Africa

#### Eagle Technology

A. Karni 31-35 Hout St. P.O. Box 4376 Cape Town 8000, South Africa

Local tel.: (021) 423 4943 Int. tel.: +27 - 21-423 4943 Fax: +27 - 21-424 4637 E-mail: asher@eagle.co.za Web site: www.eagle.co.za

## Spain

#### Captura Electronica sccl

Juan Martinez, Wenceslao Rodriguez C/. Albert Einstein, S/N Edificio Forum de la Tecnologia E-08042 Barcelona, Spain

Local tel.: (93) 291 76 33 Int. tel.: 34 - 93 291 76 33 Fax: 34 - 93 291 76 35 E-mail: info@captura-el.net

## Sweden

#### Nohau Elektronik AB

Mikael Johnsson Derbyvägen 4 S-212 35 Malmö, Sweden

Local tel.: 040 - 59 22 00 Int. tel.: +46 - 40 59 22 00 Fax: +46 - 40 59 22 29 E-mail: info@nohau.se Web site: www.nohau.se

## **Switzerland**

#### Anatec AG

Sales: Rainer Haeusler Support: Albert Nestler Sumpfstrasse 7 CH-6300 Zug, Switzerland

Local tel.: 041 748 32 32 Int. tel.: +41 41 748 32 32 Fax: +41 41 748 32 31 E-Mail: info@anatec.ch Web site: www.anatec.ch

## Taiwan

#### ADARA International Inc.

Jack Chang 8F, No. 220, Sec. 3 Ta Tung Road Hsi Chih County Taipei, Taiwan, R. O. C.

Local tel.: 02 264 71488 03 577 2155, x805

Int. tel.: +886-2-264 71488 +886-3-577 2156, x805

Fax: +886-2-264 71422 +886-3-577 6443

E-mail: easales@adara.com.tw Web site: www.adara.com.tw

#### Hi-Lo System Research Co., Ltd.

Max Hwang 4F, No. 20.22, Ln. 76 Rui Guang Rd. Nei Hu, Taipei, Taiwan, R. O. C.

Local tel.: 02 8792 3301 Int. tel.: +886-2-8792 3301 Fax: +886-2-8792 3285 E-mail: sales@hilosystems.com.tw Web site: www.hilosystems.com.tw

## Thailand

#### Complex Technology Co., Ltd.

Vikit Chaihansawat 159/2 Ranong 1 Rd. Dusit, Bangkok 10300, Thailand

Local tel.: (02) 668-5080 Int. tel.: 66-2-668-5080 Fax: 66-2-668-5081 E-mail: complextech@yahoo.com Web site: http://go.to/complextech

### TurkeyMerit Elektronik San. ve. Tic. Ltd. Sti.

Levent Celebi 8. Cad. 74. Sok. No:8/8 TR-06460 Ovecler/Ankara, Turkey

Local tel.: 0 312 479 9691 Int. tel.: +90 312 479 9691 Fax: +90 312 483 5127 E-mail: leventc@meritelektronik.com.tr

### U. K.

*See* Great Britain

### U.S.A.

Use this zip code chart to find your representative.

00000 – 00999 Contact Nohau Corp. 01000 – 02799 MA: AD Electronics 02800 – 02999 RI: AD Electronics 03000 – 03899 NH: AD Electronics 03900 – 04999 ME: AD Electronics 05000 – 05999 VT: AD Electronics 06000 – 06999 CT: AD Electronics 07000 – 07999 NJ: Rical Associates 08000 – 08511 NJ: ETA 08512 – 08691 NJ: Rical Associates 08692 – 08799 NJ: ETA 08800 – 08999 NJ: Rical Associates 09000 – 09999 Contact Nohau Corp. 10000 – 11999 NY: Rical Associates 12000 – 12399 NY: ETA 12400 – 12799 NY: Rical Associates 12800 – 14999 NY: ETA 15000 – 19699 PA: ETA 19700 – 19999 DE: ETA 20000 – 20099 DC: Embedded Technology 20100 – 20199 VA: Embedded Technology 20200 – 20599 DC: Embedded Technology 20600 – 21999 MD: Embedded Technology 22000 – 24699 VA: Embedded Technology 24700 – 26899 WV: ETA 27000 – 28999 NC: ETA 29000 – 29999 SC: ETA 30000 – 31999 GA: ETA 32000 – 34999 FL: ETA 35000 – 36999 AL: ETA 37000 – 38599 TN: ETA 38600 – 39799 MS: ETA 40000 – 42799 KY: ETA 43000 – 45899 OH: Enable Engineering

46000 – 46299 IN: Dearborn Group, Inc. 46300 – 46699 IN: Silicon Engines, Ltd. 46700 – 47899 IN: Dearborn Group, Inc. 47900 – 47999 IN: Silicon Engines, Ltd.

48000 – 48599 MI: Dearborn Group, Inc. 48600 – 48799 MI: Enable Engineering 48800 – 49299 MI: Dearborn Group, Inc. 49300 – 49999 MI: Enable Engineering

50000 – 51699 IA: Enable Engineering 52000 – 52099 IA: Silicon Engines, Ltd. 52100 – 52699 IA: Enable Engineering 52700 – 52899 IA: Silicon Engines, Ltd.

53000 – 53599 WI: Silicon Engines, Ltd. 53700 – 53799 WI: Silcon Engines, Ltd. 53800 – 53899 WI: Enable Engineering 53900 – 53999 WI: Silicon Engines, Ltd. 54000 – 54099 WI: Enable Engineering 54100 – 54399 WI: Silicon Engines, Ltd. 54400 – 54899 WI: Enable Engineering 54900 – 54999 WI: Silicon Engines, Ltd.

55000 – 56199 MN: Enable Engineering 55300 – 56799 MN: Claassen & Associates

57000 – 57799 SD: Enable Engineering 58000 – 58899 ND: Enable Engineering 59000 – 59999 MT: Enable Engineering

60000 – 61999 IL: Silicon Engines, Ltd. 62000 – 62299 IL: Enable Engineering 62300 – 62399 IL: Silicon Engines, Ltd. 62400 – 62499 IL: Enable Engineering 62500 – 62799 IL: Silicon Engines, Ltd. 62800 – 62999 IL: Enable Engineering

63000 – 65899 MO: Enable Engineering 66000 – 67999 KS: Enable Engineering 68000 – 69399 NE: Enable Engineering

70000 – 71499 LA: Columbus Technology 71600 – 72999 AR: Columbus Technology 73000 – 74999 OK: Columbus Technology 75000 – 79799 TX: Columbus Technology

79800 – 79999 TX: Enable Engineering

80000 – 81699 CO: Harco Engineering, Inc.

82000 – 83199 WY: Enable Engineering 83200 – 83899 ID: Enable Engineering 84000 – 84799 UT: Enable Engineering

85000 – 86599 AZ: Enable Engineering

87000 – 88499 NM: Enable Engineering 88500 – 88599 TX: Claassen & Associates 88900 – 89899 NV: Enable Engineering

90000 – 93599 CA: MicroWare Technology

93600 – 96199 CA: Enable Engineering Co.

96200 – 96999 Contact Nohau Corp.

97000 – 97999 OR: Enable Engineering 98000 – 99499 WA: Enable Engineering

99500 – 99999 Contact Nohau Corp.

#### AD Electronics

Gary McNeil 10 Pepperidge Trail Old Saybrook, CT 06475-1055

Telephone: 1 - 860 388-2204 Fax: 1 - 860 388-9607 E-mail: gary.j.mcneil@snet.com

Ed Kirkpatrick Telephone: 1 - 603 964-59244 Fax: 1 - 603 964-5925 E-mail: ADNorth@mediaone.net

#### Claassen & Associates

Larry Claassen

Telephone: 1 – 408 866-1820 Fax: 1 – 408 378-7869 E-mail: larryc@nohau.com

#### Columbus Technology

John Megquier 9003 Oakwind Ct. #104 Dallas, TX 75243-6351

Telephone: 1 - 214 342-1492 Fax: 1 - 214 343-8011 E-mail: johnm@clmbs.com

#### Dearborn Group, Inc.

Mark Zachos, Rich Means, Josh Isser 27007 Hills Tech Court Farmington Hills, MI 48331-5723

Telephone: 1 - 248 488-2080 Fax: 1 - 248 488-2082 E-mail: dg@dgtech.com Web site: www.dgtech.com

#### Embedded Technology Corp.

Bob Shoemaker 690 Pine Street Herndon, VA 20170-4600

(Mail Address: P.O. Box 1065 Herndon, VA 20172-1065)

Telephone: 1 - 703 742-0040 Fax: 1 - 703 318-9390 E-Mail: nohau@embtech.com Web site: www.embtech.com

#### Enable Engineering Co. (EECo)

Joe Pennese 430 Peninsula Ave. #4 San Mateo, CA 94401-1653

Telephone (N. CA): 1-800 68-NOHAU 1-800 686-6428

Telephone: 1 - 650 375-0409 Fax: 1 - 650 375-8666 E-mail: sales@eecosales.com Web site: www.eecosales.com

#### Embedded Technologies Associates (ETA)

Charlie Howard 4680 Lipscomb St. N.E., #10A Palm Bay, FL 32905

Telephone: 1 - 321 676-9090 Toll Free: 1 - 888-965-9090 Fax: 1 - 321 676-9059 E-mail: eta@cfl.rr.com

#### Harco Engineering, Inc.

Tom Harr 2300 Emerald Road Boulder, CO 80304-0914

Telephone: 1 - 303 447-9611 Fax: 1 - 303 449-5469 E-mail: tomharr@harco.com Web site: www.harco.com

#### MicroWare Technology

Gary Perkins 9761 Caminito Suelto San Diego, CA 92131-2115

Telephone: 1 – 858 693-4280 Fax: 1 – 858 693-1438 E-mail: gperkins@microware-tech.com Web site: www.microware-tech.com

#### Synergy Electronics, Inc.

Jeff McFarland 15863 Greenway-Hayden Loop, #120 Scottsdale, AZ 85260

Telephone: 1 – 480-991-4184 Fax: 1 – 480-991-4307 E-mail: jdm@synergyelectronics.com

#### Nohau Corporation

Robert Boys 51 E. Campbell Ave. Campbell, CA 95008-2053

Telephone: 1 – 888 88-NOHAU 1-888 886-6428 1-408 866-1820

Fax: 1 - 408 378-7869 E-mail: sales@nohau.com Web site: www.nohau.com

#### Rical Associates

Joe Stypa 43 Fulton Street Newark, NJ 07102-4506

Telephone: 1 - 973 643-0880 Fax: 1 - 973 643-4409 E-mail: ricalrep@aol.com

#### Silicon Engines, Ltd.

Dick Kruse 2101 Oxford Road Des Plaines, IL 60018-1919

Telephone: 1 - 847 803-6860 Fax: 1 - 847 803-6870 E-mail: nohau@siliconengines-ltd.com Web site: www.siliconengines-ltd.com

## Rentals

#### **Technilease**

Joe Stypa 43 Fulton Street Newark, NJ 07102-4506

Telephone: 1 - 800 451-RENT (1-800 451-7368) 1 - 973 621-7368

Fax: 1 - 973 643-4409 E-mail: tlease1@aol.com Web site: www.technilease.com